# HP Ink Tank 110 series

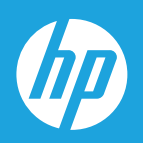

# Käyttöopas

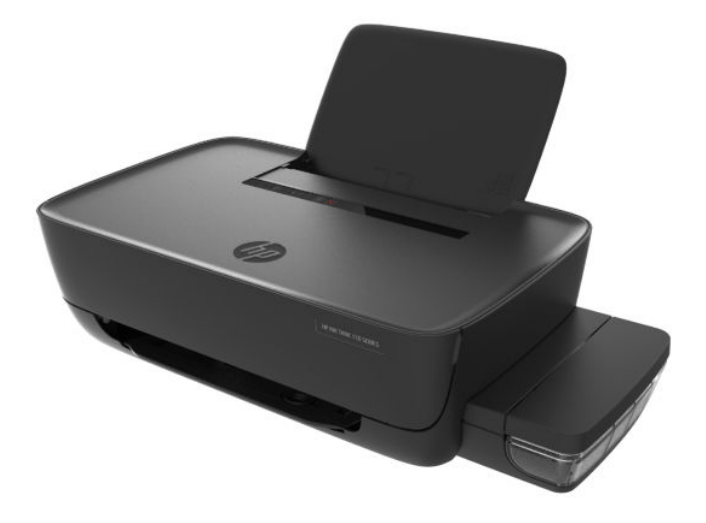

#### **HP Companyn ilmoitukset**

TÄSSÄ OLEVIA TIETOJA VOIDAAN MUUTTAA ILMAN ERILLISTÄ ILMOITUSTA.

KAIKKI OIKEUDET PIDÄTETÄÄN. TÄMÄN MATERIAALIN KOPIOIMINEN, MUOKKAAMINEN TAI KÄÄNTÄMINEN ON KIELLETTY ILMAN HP:N KIRJALLISTA ENNAKKOLUPAA LUKUUN OTTAMATTA TEKIJÄNOIKEUSLAIN SALLIMIA TAPOJA. HP-TUOTTEIDEN JA -PALVELUJEN AINOAT TAKUUT MÄÄRITETÄÄN TUOTTEIDEN JA PALVELUJEN MUKANA TOIMITETTAVISSA RAJOITETUN TAKUUN LAUSEKKEISSA. TÄMÄN JULKAISUN SISÄLTÖÄ EI TULE TULKITA LISÄTAKUUKSI. HP EI VASTAA TÄMÄN JULKAISUN SISÄLTÄMISTÄ TEKNISISTÄ TAI TOIMITUKSELLISISTA VIRHEISTÄ TAI PUUTTEISTA.

© Copyright 2018 HP Development Company, L.P.

Microsoft and Windows are either registered trademarks or trademarks of Microsoft Corporation in the United States and/or other countries.

Mac, OS X, macOS ja AirPrint ovat Applen tavaramerkkejä Yhdysvalloissa ja muissa maissa.

ENERGY STAR ja ENERGY STAR -merkki ovat Yhdysvaltain ympäristönsuojeluviraston omistamia rekisteröityjä tavaramerkkejä.

Android ja Chromebook ovat Google LLC:n tavaramerkkejä.

Amazon ja Kindle ovat Amazon.com, Inc:n tai sen tytäryhtiöiden tavaramerkkejä.

## Sisällysluettelo

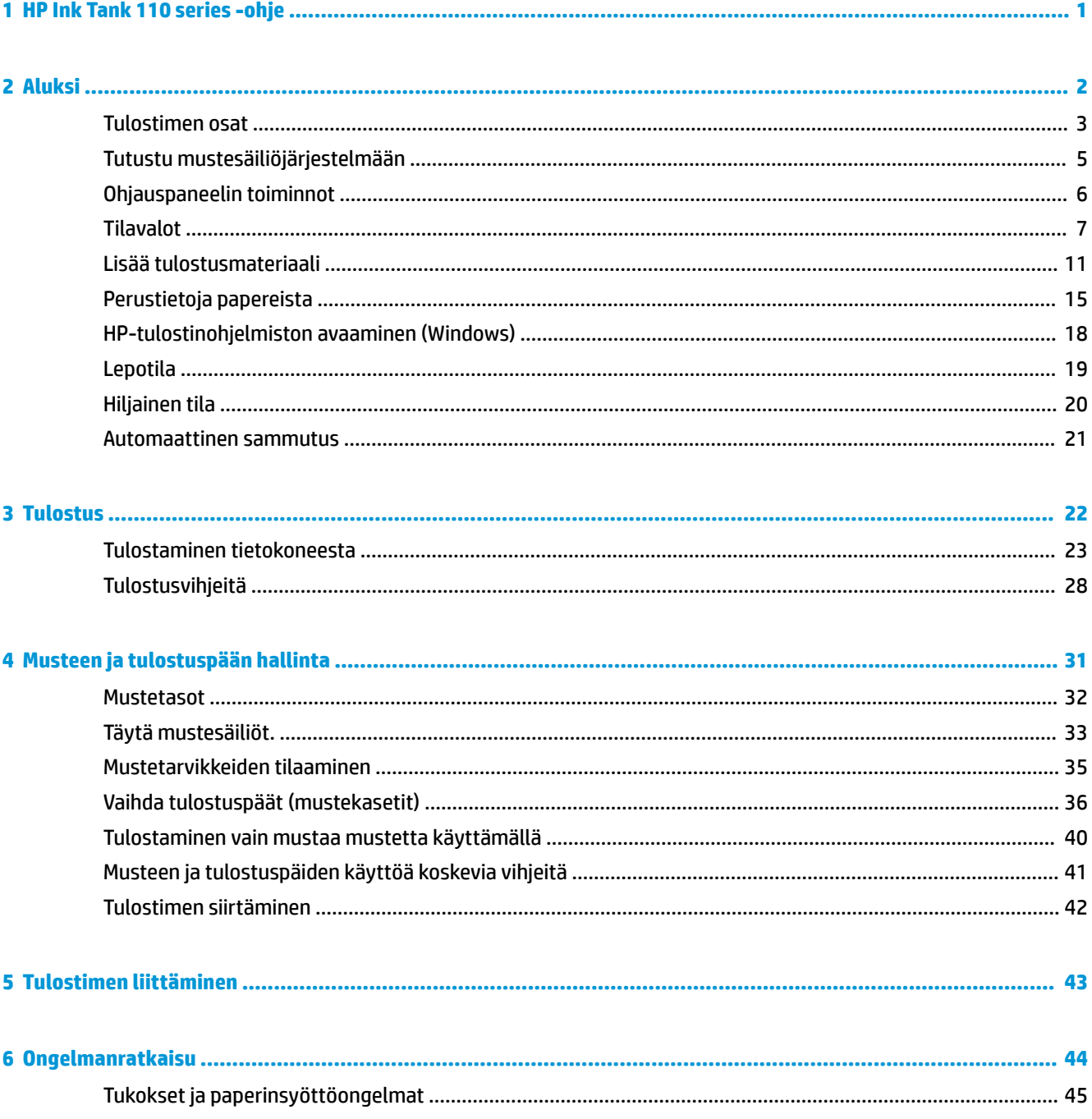

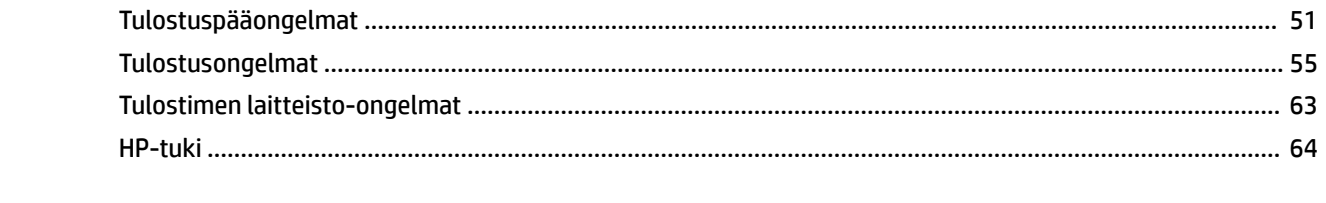

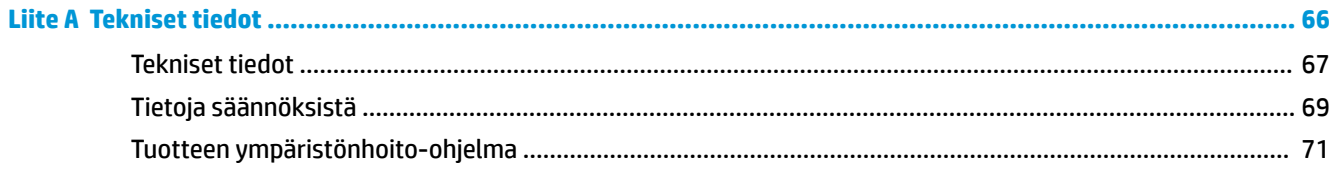

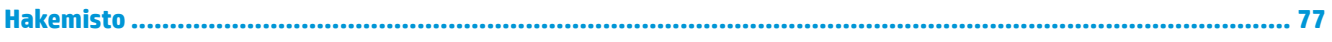

## <span id="page-4-0"></span>**1 HP Ink Tank 110 series -ohje**

Ohjeet tulostimen käyttöön

- [Aluksi sivulla 2](#page-5-0)
- [Tulostus sivulla 22](#page-25-0)
- [Musteen ja tulostuspään hallinta sivulla 31](#page-34-0)
- [Tulostimen liittäminen sivulla 43](#page-46-0)
- [Ongelmanratkaisu sivulla 44](#page-47-0)
- [Tekniset tiedot sivulla 66](#page-69-0)

## <span id="page-5-0"></span>**2 Aluksi**

- [Tulostimen osat](#page-6-0)
- [Tutustu mustesäiliöjärjestelmään](#page-8-0)
- [Ohjauspaneelin toiminnot](#page-9-0)
- [Tilavalot](#page-10-0)
- [Lisää tulostusmateriaali](#page-14-0)
- [Perustietoja papereista](#page-18-0)
- [HP-tulostinohjelmiston avaaminen \(Windows\)](#page-21-0)
- [Lepotila](#page-22-0)
- [Hiljainen tila](#page-23-0)
- [Automaattinen sammutus](#page-24-0)

### <span id="page-6-0"></span>**Tulostimen osat**

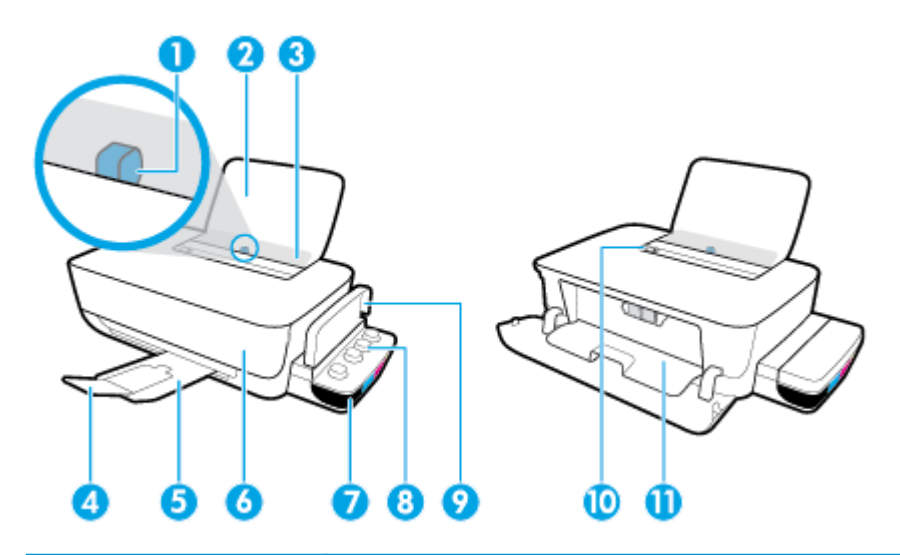

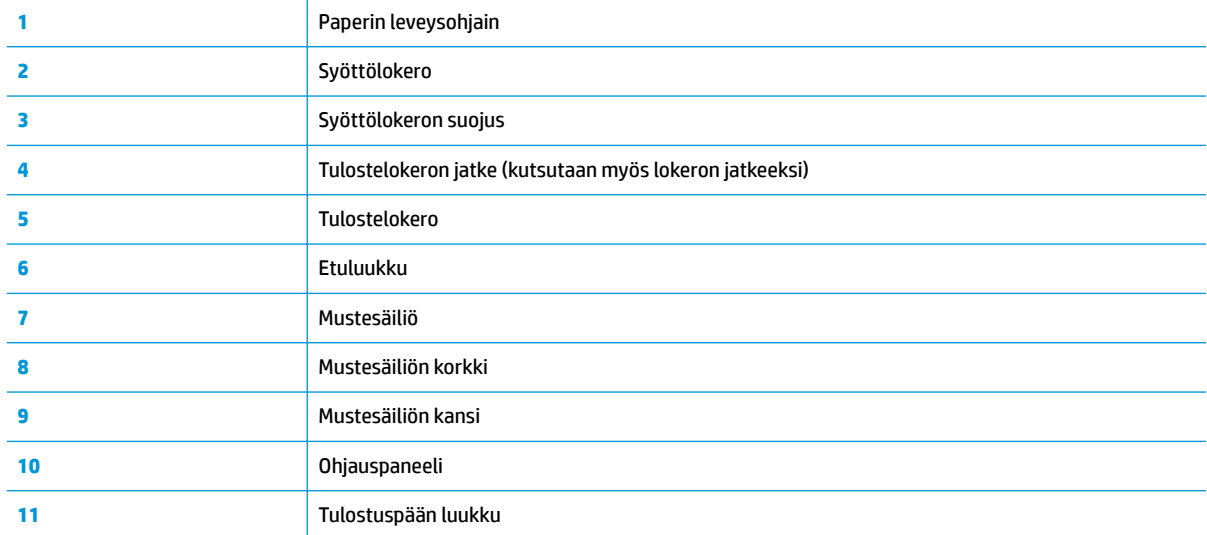

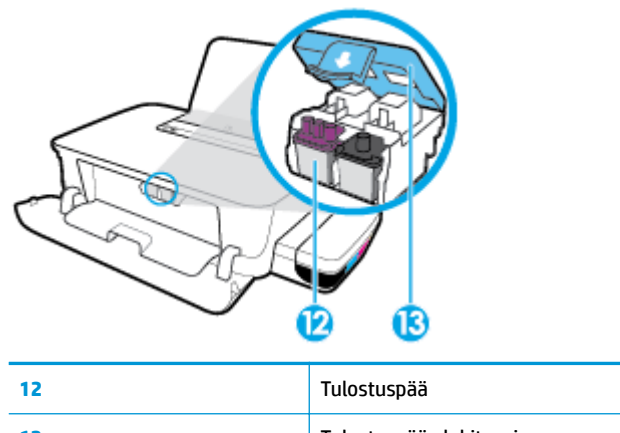

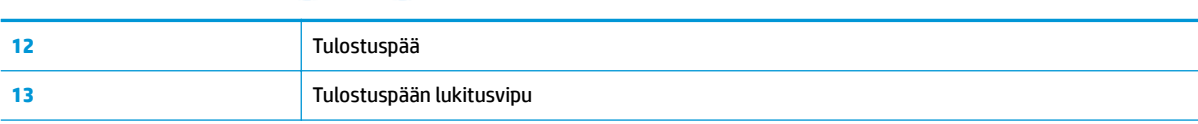

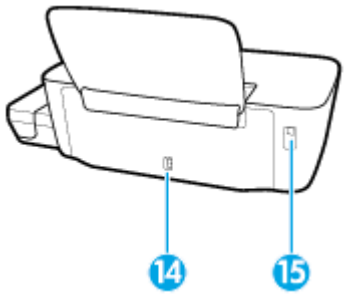

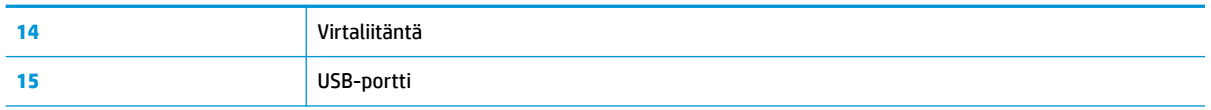

## <span id="page-8-0"></span>**Tutustu mustesäiliöjärjestelmään**

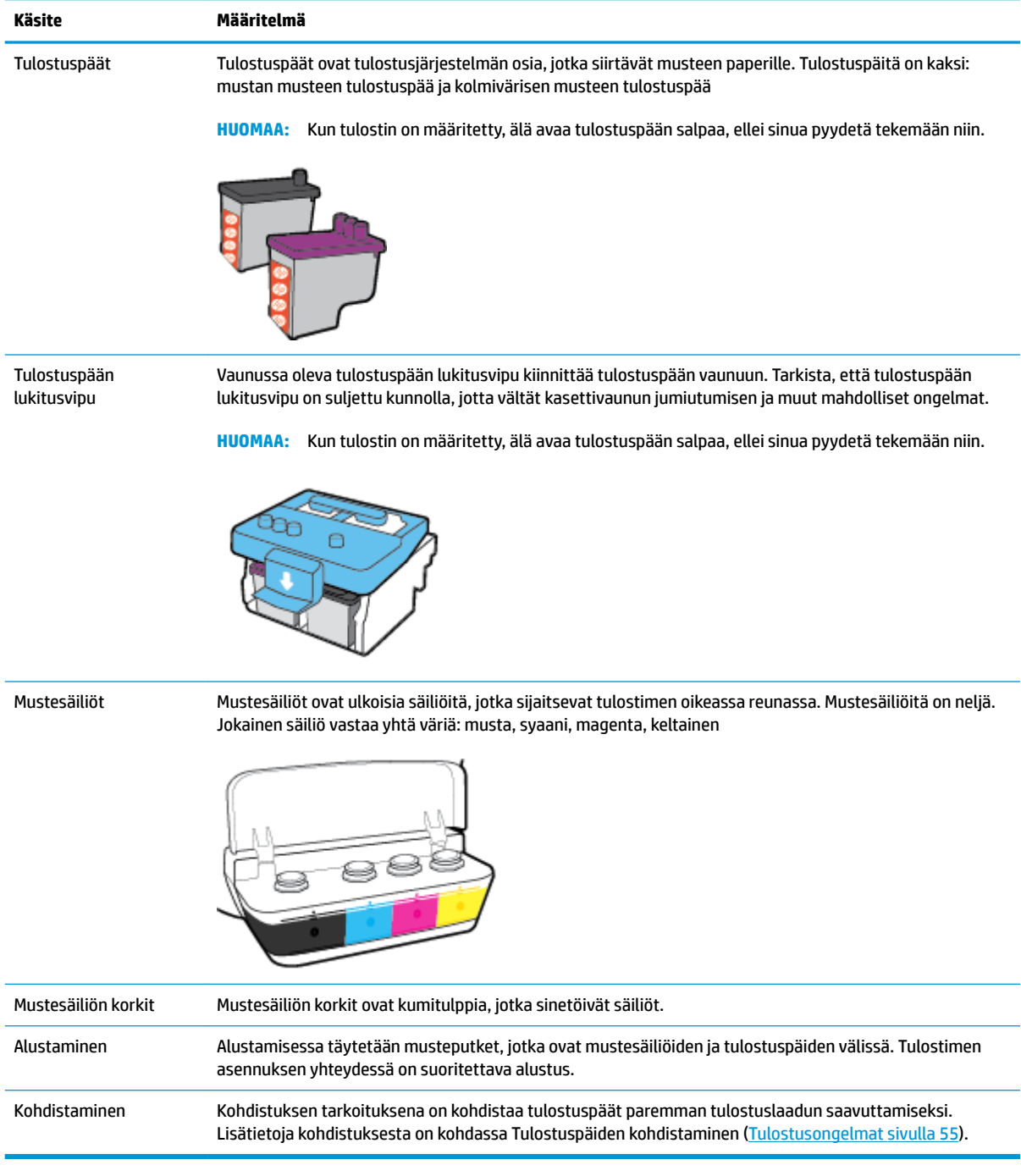

### <span id="page-9-0"></span>**Ohjauspaneelin toiminnot**

### **Yleiskuvaus painikkeista ja merkkivaloista**

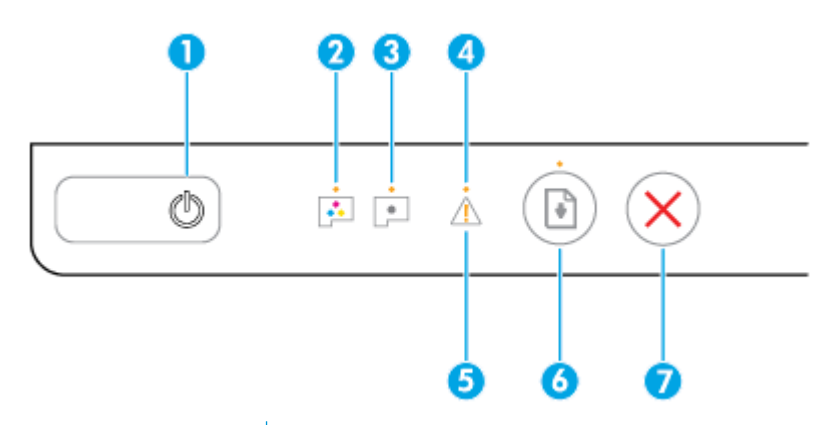

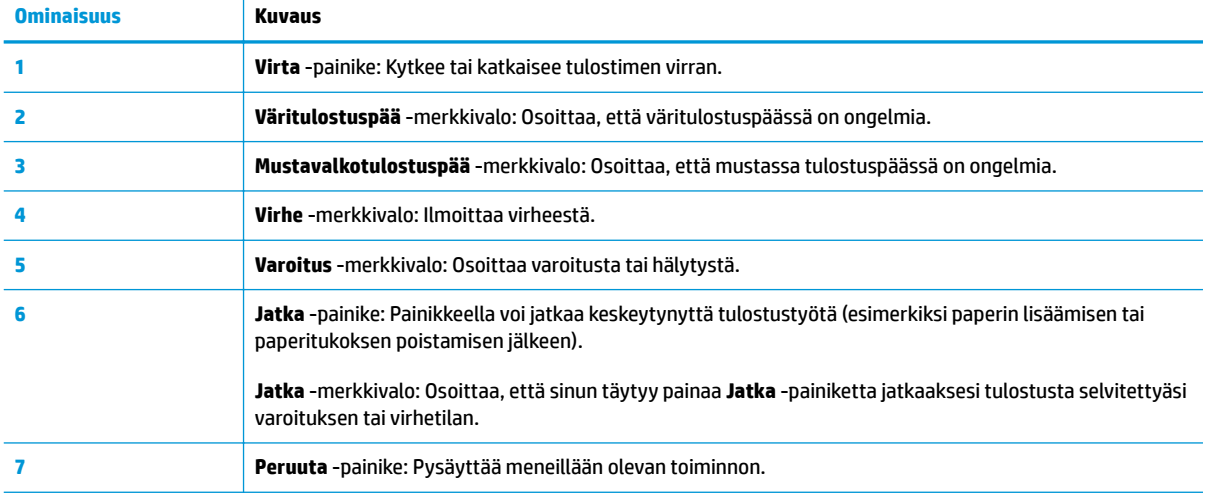

**ETT** HUOMAUTUS: Lisätietoja ohjauspaneelin painikkeista ja merkkivaloista on kohdassa <u>Tilavalot sivulla 7</u>.

### <span id="page-10-0"></span>**Tilavalot**

- Virta -painikkeen merkkivalo
- Tulostuspää -merkkivalot
- [Tulostuspään valmistelun merkkivalot](#page-11-0)
- [Virhe -merkkivalo, Varoitus -merkkivalo ja Jatka -merkkivalo](#page-12-0)
- [Mustejärjestelmän huolto](#page-13-0)

### **Virta -painikkeen merkkivalo**

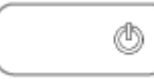

● Tilan merkkivalot normaalitoiminnassa

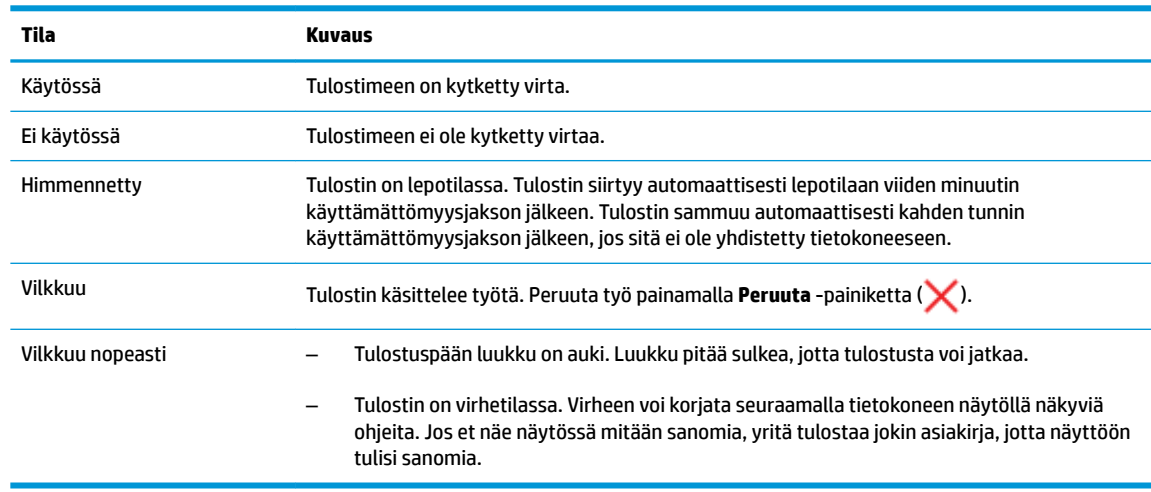

● Tilan merkkivalot tulostimen ohjelmistopäivityksen aikana

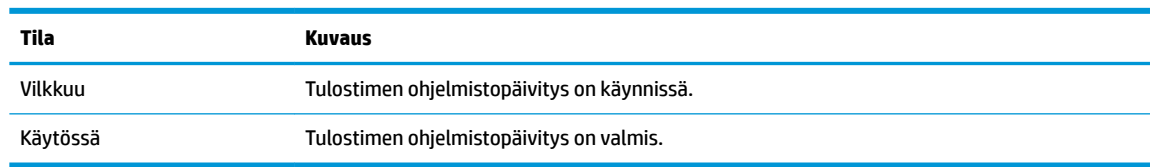

### **Tulostuspää -merkkivalot**

● **Virta** -painikkeen valo palaa ja **Tulostuspää** -merkkivalo vilkkuu nopeasti osoittaen, että tulostuspäässä on virhe.

Kaikki muut ohjauspaneelin merkkivalot vilkkuvat nopeasti.

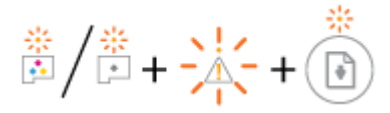

<span id="page-11-0"></span>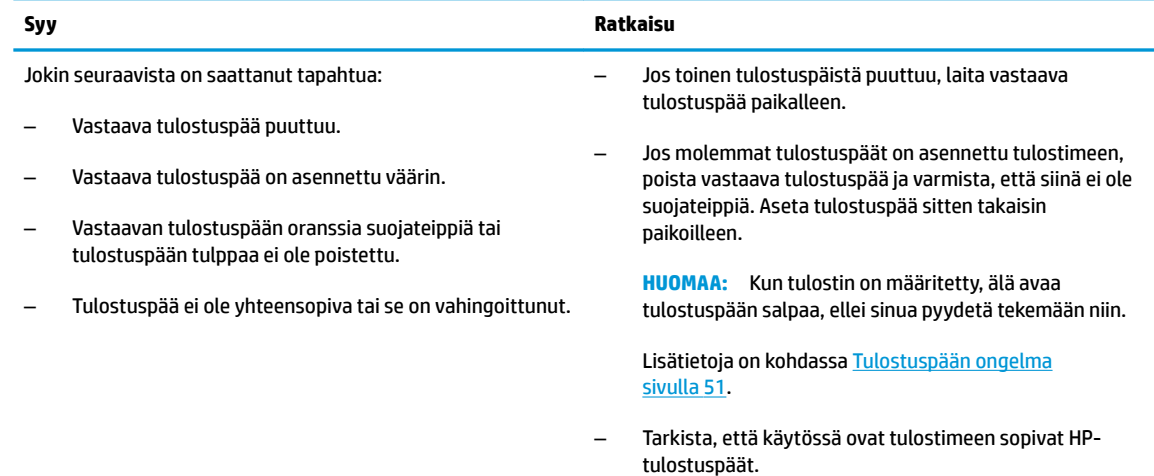

● **Virta** -painikkeen valo palaa ja molemmat **Tulostuspää** -merkkivalot vilkkuvat nopeasti.

Kaikki muut ohjauspaneelin merkkivalot vilkkuvat nopeasti.

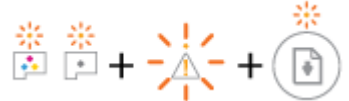

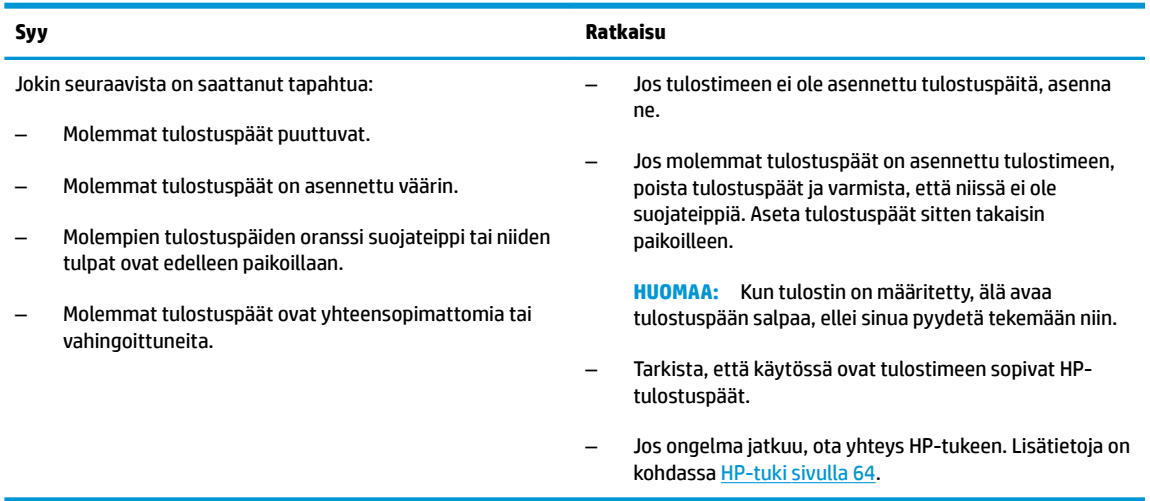

### **Tulostuspään valmistelun merkkivalot**

● **Virhe** -merkkivalo ja **Varoitus** -merkkivalo vilkkuvat.

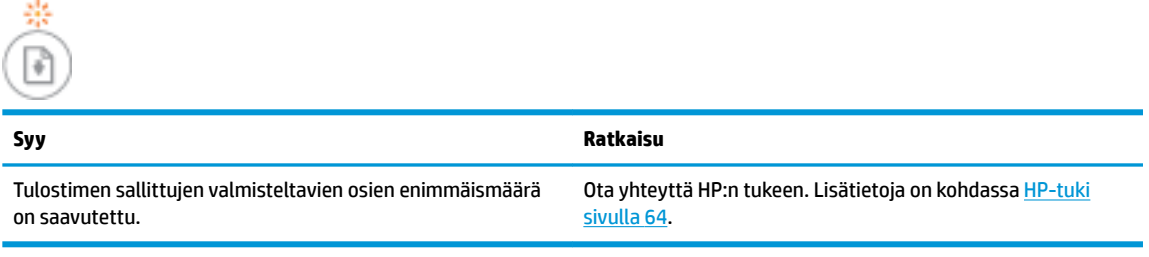

### <span id="page-12-0"></span>**Virhe -merkkivalo, Varoitus -merkkivalo ja Jatka -merkkivalo**

● **Tulostuspää** -merkkivalot ja **Virhe** -merkkivalo eivät pala.

**Varoitus** -merkkivalo ja **Jatka** -merkkivalo vilkkuvat nopeasti.

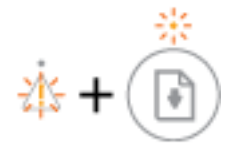

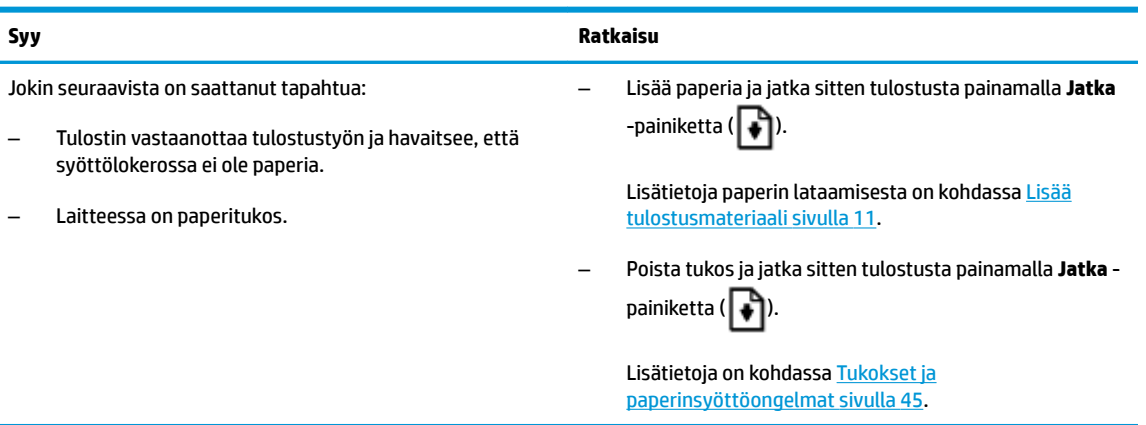

● **Varoitus** -merkkivalo ei pala.

**Tulostuspää** -merkkivalo, **Virhe** -merkkivalo ja **Jatka** -merkkivalo vilkkuvat nopeasti.

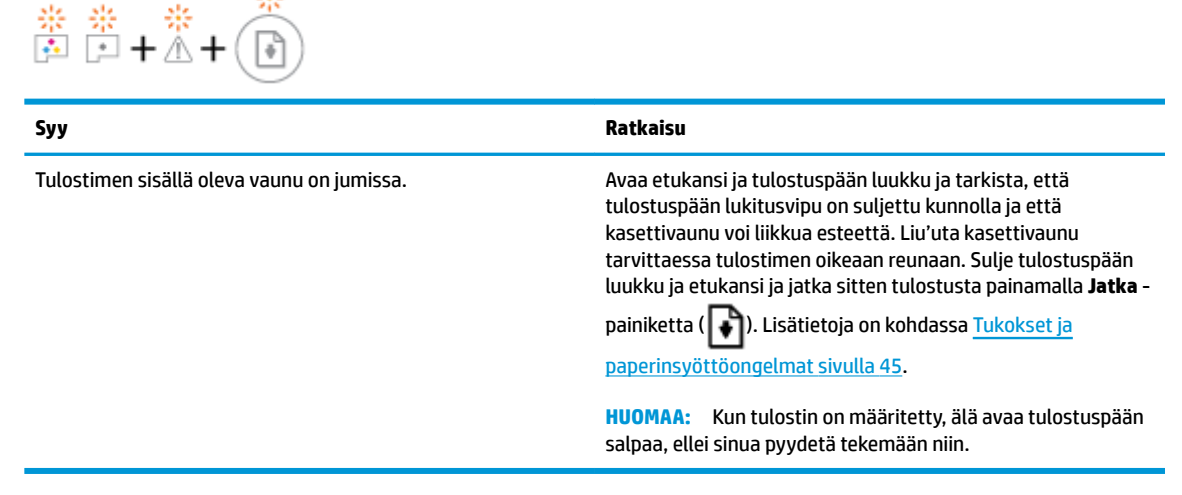

● **Virhe** -merkkivalo ei pala.

**Varoitus** -merkkivalo vilkkuu.

Muut ohjauspaneelin valot pysyvät ennallaan.

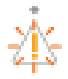

<span id="page-13-0"></span>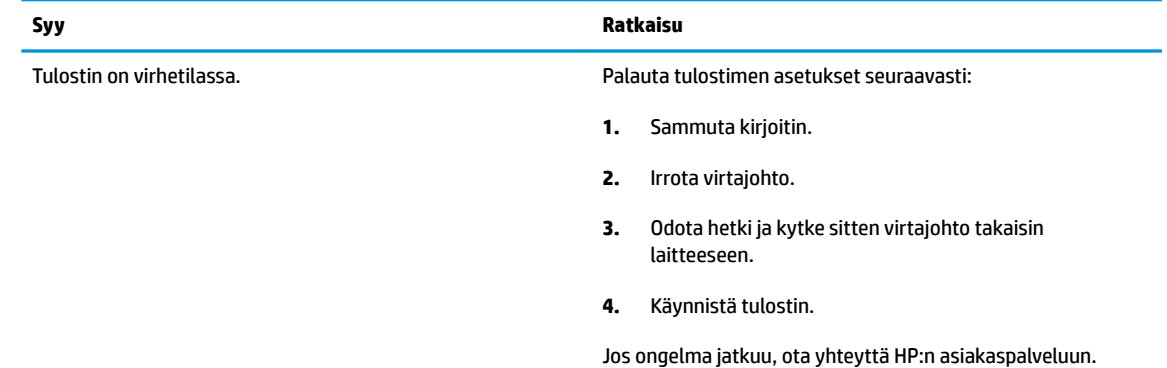

### **Mustejärjestelmän huolto**

**Varoitus** -merkkivalo palaa.

**Virhe** -merkkivalo ja **Jatka** -merkkivalo eivät pala.

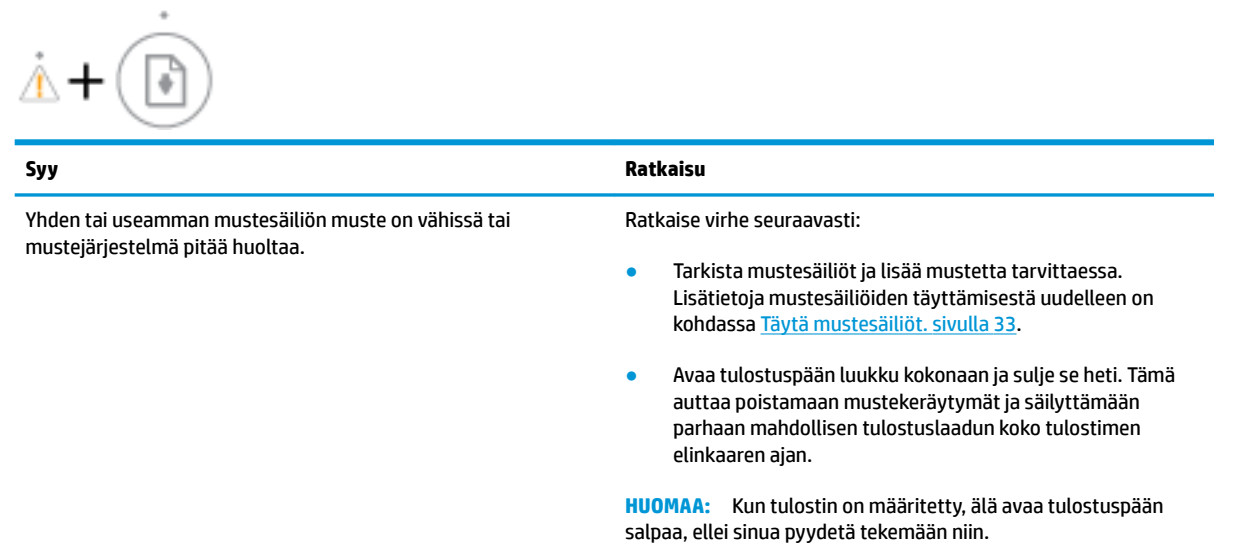

### <span id="page-14-0"></span>**Lisää tulostusmateriaali**

Jatka valitsemalla paperin koko.

### **Täysikokoisen paperin lisääminen**

**1.** Nosta syöttölokeroa.

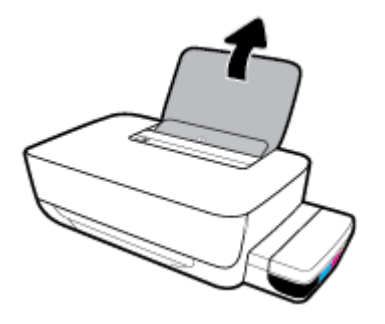

**2.** Siirrä paperileveyden ohjainta vasemmalle.

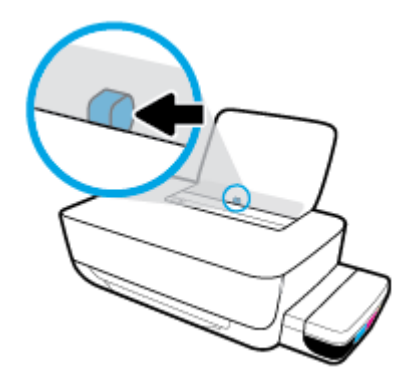

**3.** Aseta paperipino syöttölokeroon niin, että pinon lyhyt reuna osoittaa alaspäin ja arkkien tulostuspuolet ovat ylöspäin. Työnnä paperipino lokeroon niin pitkälle, kuin se menee.

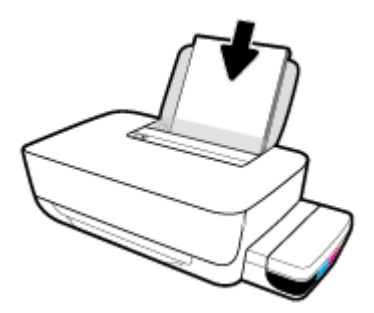

**4.** Siirrä paperileveyden ohjainta oikealle, kunnes se pysähtyy paperin reunaan.

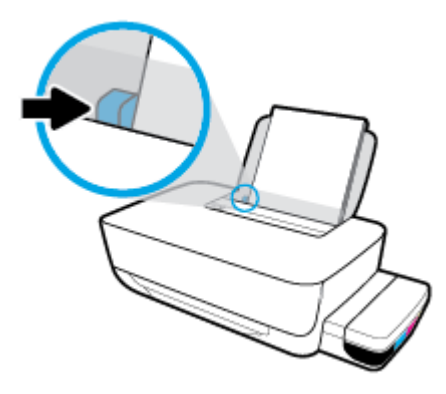

**5.** Vedä tulostelokero ja lokeron jatke ulos.

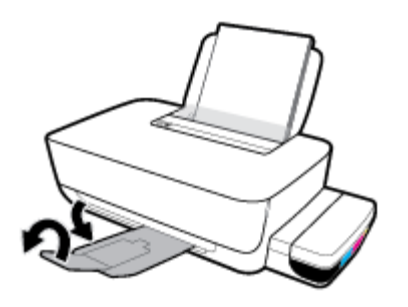

### **Pienikokoisen paperin lisääminen**

**1.** Nosta syöttölokeroa.

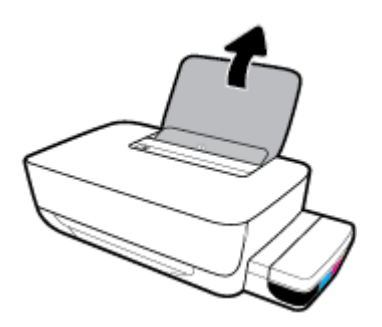

**2.** Siirrä paperileveyden ohjainta vasemmalle.

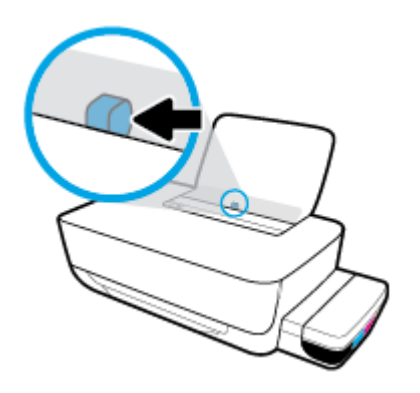

**3.** Aseta pienikokoista paperia (esimerkiksi valokuvapaperia) syöttölokeron oikeaan reunaan lyhyt reuna edellä ja tulostuspuoli alaspäin. Työnnä valokuvapaperipino lokeroon niin pitkälle kuin se menee.

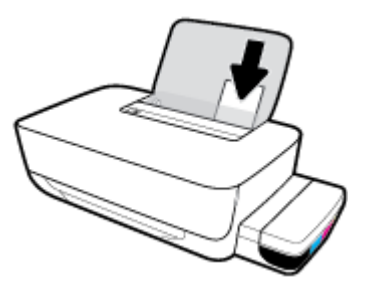

**4.** Siirrä paperileveyden ohjainta oikealle, kunnes se pysähtyy paperin reunaan.

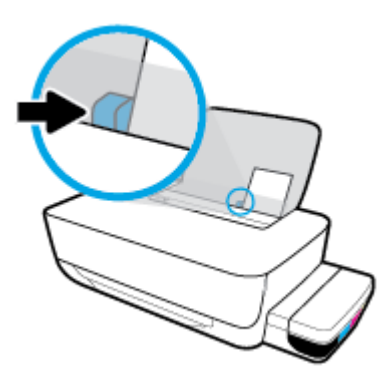

**5.** Vedä tulostelokero ja lokeron jatke ulos.

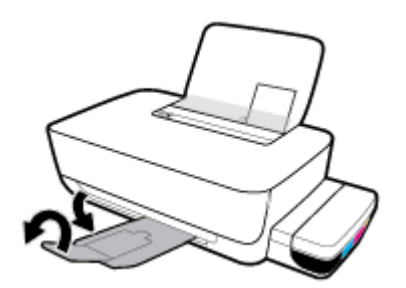

### **Kirjekuorien lisääminen syöttölokeroon**

**1.** Nosta syöttölokeroa.

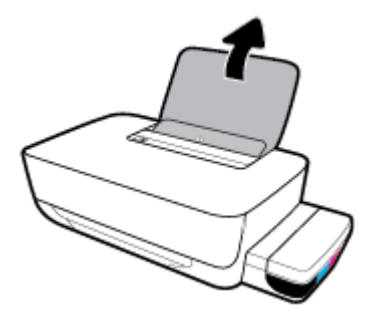

**2.** Siirrä paperileveyden ohjainta vasemmalle.

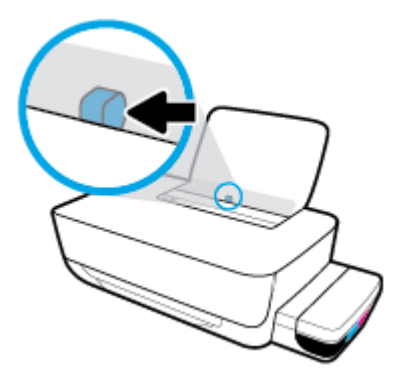

**3.** Aseta yksi tai useampi kirjekuori syöttölokeron oikeaan reunaan. Työnnä kirjekorttipinoa alaspäin niin pitkälle kuin se menee.

Tulostuspuolen on oltava ylöspäin. Kun tulostat kirjekuoria, joiden on läppä on pitkällä sivulla, laita kirjekuori pystysuuntaan niin, että läppä on vasemmalla puolella ja alapuolella. Kun tulostat kirjekuoria, joiden on läppä on lyhyellä sivulla, laita kirjekuori pystysuuntaan niin, että läppä on ylöspäin ja alapuolella.

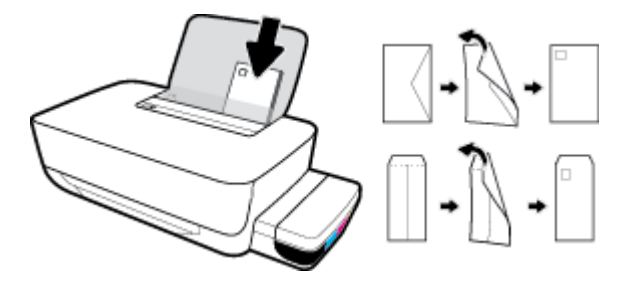

**4.** Siirrä paperin leveysohjainta oikealle kirjekuorinippua vasten, kunnes se pysähtyy.

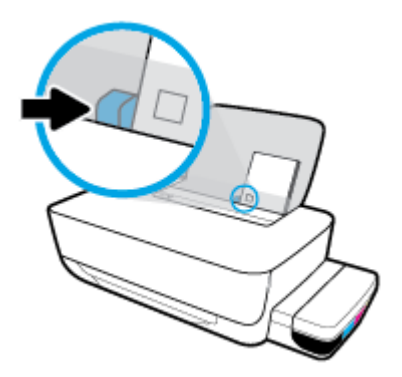

**5.** Vedä tulostelokero ja lokeron jatke ulos.

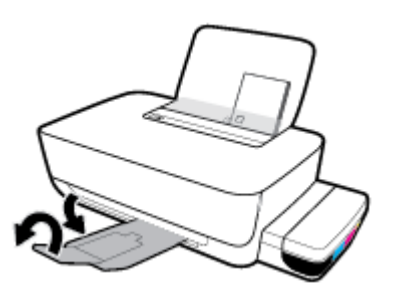

### <span id="page-18-0"></span>**Perustietoja papereista**

Tulostin on suunniteltu toimimaan useimpien toimistopapereiden kanssa. On suositeltavaa kokeilla erilaisia paperityyppejä, ennen kuin niitä hankitaan suuria määriä. Paras mahdollinen tulostuslaatu saadaan käyttämällä HP-papereita. Lisätietoja HP-paperista löytyy HP:n verkkosivustossa osoitteessa [www.hp.com](http://www.hp.com) .

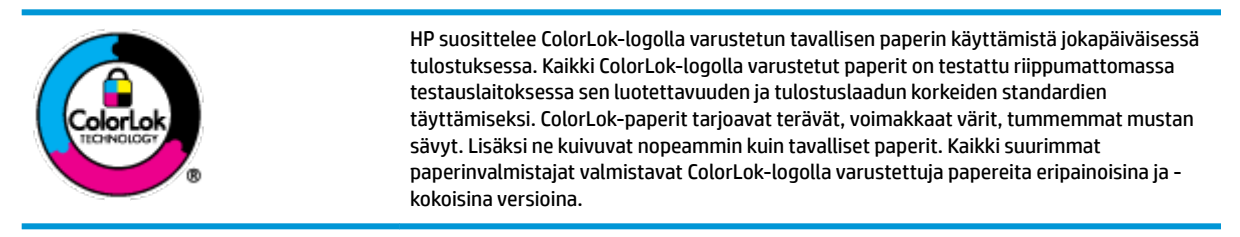

Tässä osassa käsitellään seuraavia aiheita:

- Suositeltavat paperit tulostamista varten
- **[HP-paperitarvikkeiden tilaaminen](#page-20-0)**

### **Suositeltavat paperit tulostamista varten**

Parhaan tulostuslaadun saavutat HP-papereilla, jotka on suunniteltu erityisesti kyseiseen projektiin liittyvää tulostusta varten.

Paperityyppien saatavuus saattaa vaihdella maittain ja alueittain.

#### **Valokuvatulostus**

### ● **HP Premium Plus -valokuvapaperi**

HP Premium Plus -valokuvapaperi on HP:n korkealaatuisin valokuvapaperi parhaita valokuviasi varten. HP Premium Plus -valokuvapaperille voit tulostaa kauniita valokuvia, jotka kuivuvat hetkessä, joten voit jakaa ne heti tulostuksen jälkeen. Paperia on saatavilla useita kokoja, kuten A4, 8,5×11 tuumaa, 10×15 cm (4×6 tuumaa) ja 13×18 cm (5×7 tuumaa) sekä kaksi viimeistelyä – kiiltävä tai himmeäpintainen (puolikiiltävä). Sopii erinomaisesti parhaiden kuviesi ja erityisten valokuvaprojektien kehystykseen, näytteillepanoon tai lahjaksi antamiseen. HP Premium Plus -valokuvapaperilla saat loistavat tulokset ja ammattitason laadun ja kestävyyden.

### ● **HP:n erikoisvalokuvapaperi**

Tässä kiiltävässä valokuvapaperissa on heti kuivuva pinnoite, joka helpottaa kuvien käsittelyä ja estää niiden tahraantumisen. Paperi on vettä ja kosteutta kestävää sekä tahriintumatonta, eivätkä sormenjäljet tartu sen pintaan. Sille tulostetut valokuvat näyttävät ja tuntuvat laboratoriossa kehitetyiltä. Sitä on saatavissa useina kokoina, kuten A4, 8,5×11 tuumaa, 10×15 cm 4×6 tuumaa, 13×18 cm (5×7 tuumaa). Hapottomuus pidentää asiakirjojen säilymisaikaa.

### ● **HP Everyday -valokuvapaperi**

Tulosta värikkäitä jokapäiväisiä pikavedoksia matalilla kustannuksilla – käytä huolettomaan valokuvien tulostukseen suunniteltua paperia. Tämä edullinen valokuvapaperi kuivuu nopeasti, joten tulosteita on helppo käsitellä. Saat teräviä ja tarkkoja kuvia, kun käytät tätä paperia minkä tahansa mustesuihkutulostimen kanssa. Sitä on saatavissa kiiltäväpintaisena useina kokoina, kuten A4,

8,5×11 tuumaa, 5×7 tuumaa ja 10×15 cm (4×6 tuumaa). Hapottomuus pidentää asiakirjojen säilymisaikaa.

### ● **HP Photo Value Pack -pakkaukset**

HP Photo Value Pack ‑pakkaukset sisältävät alkuperäisiä HP-mustekasetteja ja HP Advanced valokuvapaperia, minkä ansiosta säästät aikaa ja vaivaa tulostaessasi edullisia ja ammattimaisia valokuvia HP-tulostimellasi. Alkuperäiset HP-musteet ja HP Advanced Photo Paper -valokuvapaperi on suunniteltu toimimaan yhdessä, minkä ansiosta valokuvat säilyvät kauan ja niiden värit toistuvat elävinä. Mahtava ratkaisu kaikkien lomakuvien tulostamiseen ja kuvien jakamiseen.

#### **Yritysasiakirjat**

#### ● **HP Premium -esityspaperi 120 g matta** tai **HP Professional -paperi 120 matta**

Tämä paperi on painavaa, kaksipuolista mattapaperia, joka sopii täydellisesti esitelmien, ehdotusten, raporttien ja uutiskirjeiden luomiseen. Tämä raskas paperi näyttää ja tuntuu vaikuttavalta.

#### ● **HP:n esitepaperi 180 g kiiltävä** tai **HP Professional -paperi 180 kiiltävä**

Nämä paperit ovat kiiltäväpintaisia molemmilta puolilta, joten ne soveltuvat kaksipuoliseen tulostuskäyttöön. Tämä paperi soveltuu erinomaisesti lähes valokuvatasoisten tulosteiden, raporttien kansilehtien, esitysten, esitteiden, erilaisten kirjekuorien ja kalenterien tulostamiseen.

#### ● **HP:n esitepaperi 180 g matta** tai **HP Professional -paperi 180 matta**

Nämä paperit ovat mattapintaisia molemmilta puolilta, joten ne soveltuvat kaksipuoliseen tulostuskäyttöön. Tämä paperi soveltuu erinomaisesti lähes valokuvatasoisten tulosteiden, raporttien kansilehtien, esitysten, esitteiden, erilaisten kirjekuorien ja kalenterien tulostamiseen.

#### **Tavallinen tulostaminen**

Kaikkien lueteltujen paperin valmistuksessa on käytetty ColorLok-tekniikkaa, joka vähentää tahraantumista, voimistaa mustia ja elävöittää värejä.

### ● **HP Bright White -mustesuihkupaperi**

HP Bright White -mustesuihkupaperille tulostettavien asiakirjojen värikontrasti on hyvä ja teksti terävää. Paperi on riittävän läpikuultamaton, joten sen molemmille puolille voidaan tulostaa värillisiä tulostustöitä. Tämän vuoksi paperi soveltuu hyvin tiedotteiden, raporttien ja mainoslehtisten tekemiseen.

### ● **HP:n tulostuspaperi**

HP:n tulostuspaperi on laadukas monitoimipaperi. Sille tulostetut asiakirjat näyttävät ja tuntuvat vakuuttavammilta kuin tavalliselle yleispaperille tai kopiopaperille tulostetut asiakirjat. Hapottomuus pidentää asiakirjojen säilymisaikaa.

#### ● **HP-toimistopaperi**

HP-toimistopaperi on laadukas monitoimipaperi. Se sopii kopioihin, luonnoksiin, muistioihin ja muihin arkipäiväisiin asiakirjoihin. Hapottomuus pidentää asiakirjojen säilymisaikaa.

#### ● **HP-uusiotoimistopaperi**

HP-uusiotoimistopaperi on laadukas monitoimipaperi, joka on valmistettu 30-prosenttisesti kierrätetystä kuidusta.

### <span id="page-20-0"></span>**HP-paperitarvikkeiden tilaaminen**

Tulostin on suunniteltu toimimaan useimpien toimistopapereiden kanssa. Paras mahdollinen tulostuslaatu saadaan käyttämällä HP-papereita.

Saat lisätietoja HP:n paperien ja muiden tarvikkeiden tilaamisesta valitsemalla linkin [www.hp.com](http://www.hp.com) . HP:n verkkosivuston jotkin osat ovat tällä hetkellä käytettävissä vain englanninkielisenä.

HP suosittelee jokapäiväisten asiakirjojen tulostukseen ja kopiointiin tavallisia papereita, joissa on ColorLoklogo. Kaikki ColorLok-logolla varustetut paperit on testattu riippumattomasti, ja ne täyttävät luotettavuudelle ja tulostuslaadulle asetetut korkeat vaatimukset. Niitä käytettäessä myös asiakirjat ovat terävämpiä, värit ovat elävämpiä, mustat ovat puhtaampia ja tulosteiden kuivumisaika on lyhyempi kuin käytettäessä muita tavallisia papereita. Kaikki suurimmat paperinvalmistajat valmistavat ColorLok-logolla varustettuja papereita eripainoisina ja -kokoisina versioina.

### <span id="page-21-0"></span>**HP-tulostinohjelmiston avaaminen (Windows)**

Kun HP:n tulostinohjelmisto on asennettu, käynnistä se kaksoisnapsauttamalla työpöydällä olevaa tulostimen kuvaketta tai tekemällä jokin seuraavista toimista:

- **Windows 10**: Napsauta tietokoneen työpöydällä **Käynnistä**, valitse sovellusluettelosta **HP** ja valitse sitten kuvake, jossa on tulostimen nimi.
- **Windows 8.1**: Valitse aloitusnäytön vasemmasta alakulmasta nuoli alaspäin ja valitse tulostimen nimi.
- **Windows 8**: Napsauta hiiren kakkospainikkeella aloitusnäytöstä mitä tahansa tyhjää kohtaa, valitse sovellusriviltä **Kaikki sovellukset** ja valitse sitten tulostimen nimi.
- **Windows 7**: Valitse tietokoneen työpöydältä **Käynnistä** ja valitse **Kaikki ohjelmat**. Valitse **HP** ja napsauta tulostimen kansiota. Valitse kuvake, jossa on tulostimen nimi.

### **HUOMAUTUS:**

- Jos HP:n tulostinohjelmistoa ei ole asennettu, lataa HP:n tulostinohjelmisto tietokoneen verkkoselaimella osoitteesta [123.hp.com](http://123.hp.com) ja asenna se.
- Voit käyttää myös HP:n tulostinohjelmisto-CD:tä (jos mukana) tai ladata ohjelmiston osoitteesta www.support.hp.com.

### <span id="page-22-0"></span>**Lepotila**

Energian säästämiseksi tulostin siirtyy automaattisesti lepotilaan, kun sitä ei käytetä. Muista seuraavat seikat lepotilaan liittyen:

- Lepotilassa virrankäyttö vähenee.
- Tulostimen ensimmäisen asennuksen jälkeen tulostin siirtyy lepotilaan, jos sitä ei käytetä viiteen minuuttiin.
- **Virta** -painikkeen merkkivalo palaa himmeänä ja tulostimen ohjauspaneelin muut merkkivalot eivät pala lepotilassa.
- Minkä tahansa ohjauspaneelin painikkeen painaminen tai tulostustyön lähettäminen herättää tulostimen lepotilasta.

### <span id="page-23-0"></span>**Hiljainen tila**

Hiljainen tila hidastaa tulostusta tavalla, joka vaimentaa tulostuksesta aiheutuvaa ääntä, mutta ei heikennä tulostuslaatua. Hiljainen tila on käytettävissä ainoastaan, kun tulostetaan tavalliselle paperille ja tulostustilana on **Normaali**. Jos haluat vähentää tulostuksesta syntyvää ääntä, ota hiljainen tila käyttöön. Jos haluat tulostaa normaalinopeudella, poista hiljainen tila käytöstä. Oletusasetus on, että hiljainen tila ei ole käytössä.

**HUOMAUTUS:** Jos hiljainen tila on käytössä, mutta tulostat tavalliselle paperille käyttämällä tulostuslaatuasetusta **Luonnos** tai **Paras** tai jos tulostat valokuvapaperille tai kirjekuorille, tulostin toimii kuin Hiljainen tila -asetus ei olisi käytössä.

**Hiljaisen tilan ottaminen käyttöön tai poistaminen käytöstä tulostinohjelmistossa (Windows)**

- **1.** Avaa HP-tulostinohjelmisto. Lisätietoja on kohdassa [HP-tulostinohjelmiston avaaminen \(Windows\)](#page-21-0) [sivulla 18](#page-21-0).
- **2.** Valitse välilehti **Hiljainen tila**.
- **3.** Valitse **Käytössä** tai **Ei käytössä**.
- **4.** Valitse **Tallenna asetus**.

### **Hiljaisen tilan ottaminen käyttöön tai poistaminen käytöstä tulostinohjelmistossa (OS X ja macOS)**

**1.** Avaa HP Utility -apuohjelma.

**HUOMAUTUS:** HP Utility sijaitsee **Sovellukset**-kansion **HP**-kansiossa.

- **2.** Valitse tulostin.
- **3.** Valitse **Hiljainen tila** .
- **4.** Valitse **Käytössä** tai **Ei käytössä** .
- **5.** Valitse **Apply Now** (Käytä nyt).

### <span id="page-24-0"></span>**Automaattinen sammutus**

Kun tämä toiminto on käytössä, tulostimen virta katkeaa energian säästämiseksi automaattisesti, kun laitetta ei ole käytetty kahteen tuntiin. **Automaattinen sammutus katkaisee tulostimen virran täysin, joten virta on kytkettävä uudelleen virtapainikkeen avulla.** Jos tulostin tukee tätä energiansäästötoimintoa, Automaattinen sammutus on automaattisesti käytössä tai pois käytöstä tulostimen ominaisuuksien ja yhteysvaihtoehtojen mukaan. Vaikka Automaattinen sammutus poistetaan käytöstä, tulostin siirtyy energiansäästöä varten tilaan [Lepotila sivulla 19](#page-22-0) sen jälkeen, kun laitetta ei ole käytetty viiteen minuuttiin.

- Automaattinen sammutus on aina käytössä, jos tulostimessa ei ole verkko- tai faksiominaisuutta.
- Automaattinen sammutus ei ole käytössä, kun tulostimen langaton yhteys tai Wi-Fi Direct -ominaisuus on käytössä tai kun tulostin, jossa on faksi-, USB- tai Ethernet-verkkoyhteysominaisuus, muodostaa faksi-, USB- tai Ethernet-verkkoyhteyden.

## <span id="page-25-0"></span>**3 Tulostus**

- [Tulostaminen tietokoneesta](#page-26-0)
- [Tulostusvihjeitä](#page-31-0)

### <span id="page-26-0"></span>**Tulostaminen tietokoneesta**

- Asiakirjojen tulostaminen
- [Valokuvien tulostaminen](#page-27-0)
- [Kirjekuorien tulostaminen](#page-28-0)
- [Tulostus käyttämällä Suurin mahdollinen dpi -asetusta](#page-29-0)

### **Asiakirjojen tulostaminen**

Ennen asiakirjojen tulostamista varmista, että syöttölokerossa on paperia ja että tulostelokero on auki. Lisätietoja paperin lisäämisestä on kohdassa [Lisää tulostusmateriaali sivulla 11](#page-14-0).

### **Asiakirjan tulostaminen(Windows)**

- **1.** Valitse ohjelmassa **Tulosta**.
- **2.** Varmista, että tulostin on valittuna.
- **3.** Napsauta painiketta, joka avaa **Ominaisuudet**-valintaikkunan.

Painikkeen nimi voi olla eri sovelluksissa erilainen, esimerkiksi **Ominaisuudet**, **Asetukset**, **Tulostinasetukset**, **Tulostimen ominaisuudet**, **Tulostin** tai **Määritykset**.

**4.** Valitse sopivat asetukset kohdasta **Tulostuksen pikavalinnat** tai **Tulostuksen pikavalinta** välilehdeltä.

Voit muuttaa muita tulostusasetuksia napsauttamalla muita välilehtiä.

Lisävihjeitä tulostusasetuksista on kohdassa [Tulostimen asetuksia koskevia vihjeitä sivulla 29.](#page-32-0)

- **W** HUOMAUTUS: Jos muutat paperikokoasetusta, varmista, että olet lisännyt oikean paperin syöttölokeroon.
- **5.** Sulje **Ominaisuudet**-valintaikkuna valitsemalla **OK**.
- **6.** Aloita tulostus valitsemalla **Tulosta** tai **OK**.

### **Asiakirjojen tulostaminen: (OS X ja macOS)**

- **1.** Valitse ohjelman **Tiedosto**-valikosta **Tulosta**.
- **2.** Varmista, että oikea tulostin on valittuna.
- **3.** Määritä tulostusasetukset.

Jos vaihtoehtoa ei näy Tulosta -valintaikkunassa, valtse **Näytä tiedot**.

- Valitse **Paper Size** (Paperikoko) -ponnahdusvalikosta sopiva paperikoko.
- **W** HUOMAUTUS: Jos muutat paperikokoasetusta, varmista, että olet lisännyt oikean paperin.
- Valitse suunta.
- Anna skaalausprosentti.
- **4.** Valitse **Tulosta**.

### <span id="page-27-0"></span>**Tulostaminen arkin molemmille puolille: (Windows)**

- **1.** Valitse ohjelmistossa **Tulosta**.
- **2.** Varmista, että tulostin on valittuna.
- **3.** Napsauta painiketta, joka avaa **Ominaisuudet**-valintaikkunan.

Painikkeen nimi voi olla eri sovelluksissa erilainen, esimerkiksi **Ominaisuudet**, **Asetukset**, **Tulostinasetukset**, **Tulostinominaisuudet**, **Tulostin** tai **Määritykset**.

**4.** Valitse **Tulostuksen pikakuvakkeet**- tai **Tulostuksen pikakuvake** -välilehdeltä **Kaksipuolinen tulostus**  -pikakuvake ja valitse sitten sopiva asetus avattavasta **Tulosta molemmille puolille manuaalisesti** valikosta.

Voit muuttaa muita tulostusasetuksia napsauttamalla muita välilehtiä.

Lisävihjeitä tulostusasetuksista on kohdassa [Tulostimen asetuksia koskevia vihjeitä sivulla 29.](#page-32-0)

- **W** HUOMAUTUS: Jos muutat paperikokoasetusta, varmista, että olet lisännyt oikean paperin syöttölokeroon.
- **5.** Sulje **Ominaisuudet**-valintaikkuna valitsemalla **OK**.
- **6.** Aloita tulostus valitsemalla **Tulosta** tai **OK**.

#### **Tulostaminen arkin molemmille puolille: (OS X ja macOS)**

- **1.** Valitse ohjelman **Tiedosto**-valikosta **Tulosta**.
- **2.** Valitse Tulostus-ikkunassa ponnahdusvalikosta **Paperin käsittely** ja määritä **Sivujen järjestys** asetukseksi **Normaali**.
- **3.** Määritä **Tulostettavat sivut** -asetukseksi **Vain parittomat**.
- **4.** Valitse **Tulosta**.
- **5.** Kun asiakirjan parittomat sivut ovat tulostuneet, poista asiakirja tulostelokerosta.
- **6.** Aseta asiakirja uudelleen laitteeseen niin, että tulostimesta ulos tullut pää menee nyt tulostimeen ja asiakirjan tyhjä puoli on suunnattu tulostimen etuosaa kohti.
- **7.** Palaa Tulostus-ikkunassa **Paperin käsittely** -ponnahdusvalikkoon ja aseta sivujen järjestykseksi **Normaali** ja tulostettaviksi sivuiksi **Vain parilliset**.
- **8.** Valitse **Tulosta**.

### **Valokuvien tulostaminen**

Varmista ennen valokuvien tulostamista, että syöttölokerossa on valokuvapaperia ja että tulostelokero on avoinna. Lisätietoja paperin lisäämisestä on kohdassa [Lisää tulostusmateriaali sivulla 11](#page-14-0).

### **Valokuvan tulostaminen valokuvapaperille (Windows)**

- **1.** Valitse ohjelmassa **Tulosta**.
- **2.** Varmista, että tulostin on valittuna.

<span id="page-28-0"></span>**3.** Napsauta painiketta, joka avaa **Ominaisuudet**-valintaikkunan.

Painikkeen nimi voi olla eri sovelluksissa erilainen, esimerkiksi **Ominaisuudet**, **Asetukset**, **Tulostinasetukset**, **Tulostimen ominaisuudet**, **Tulostin** tai **Määritykset**.

**4.** Valitse sopivat asetukset kohdasta **Tulostuksen pikavalinnat** tai **Tulostuksen pikavalinta** välilehdeltä.

Voit muuttaa muita tulostusasetuksia napsauttamalla muita välilehtiä.

Lisävihjeitä tulostusasetuksista on kohdassa [Tulostimen asetuksia koskevia vihjeitä sivulla 29.](#page-32-0)

- **W** HUOMAUTUS: Jos muutat paperikokoasetusta, varmista, että olet lisännyt oikean paperin syöttölokeroon.
- **5.** Sulje **Ominaisuudet**-valintaikkuna valitsemalla **OK**.
- **6.** Aloita tulostus valitsemalla **Tulosta** tai **OK**.
- **HUOMAUTUS:** Kun tulostus on päättynyt, poista käyttämätön valokuvapaperi syöttölokerosta. Säilytä valokuvapaperia niin, että se ei ala käpristyä, sillä tämä voi heikentää tulostuslaatua.

#### **Valokuvien tulostaminen tietokoneelta: (OS X ja macOS)**

- **1.** Valitse ohjelman **Tiedosto**-valikosta **Tulosta**.
- **2.** Varmista, että oikea tulostin on valittuna.
- **3.** Määritä tulostusasetukset.

Jos vaihtoehtoa ei näy Print (Tulosta) -valintaikkunassa, valtse **Show Details** (Näytä tiedot).

● Valitse **Paper Size** (Paperikoko) -ponnahdusvalikosta sopiva paperikoko.

**W** HUOMAUTUS: Jos muutat paperikokoasetusta, varmista, että olet lisännyt oikean paperin.

- Valitse suunta.
- **4.** Valitse avautuvasta valikosta **Paperityyppi/laatu** ja valitse sitten seuraavat asetukset:
	- **Paperityyppi**: Tulostustyölle soveltuva valokuvapaperityyppi
	- **Laatu**: Valitse vaihtoehto, joka tarjoaa parhaan laadun tai tarkimman resoluution.
	- Valitse **Väriasetukset** -kolmio ja sitten asianmukainen **Valokuvankorjaus**-vaihtoehto.
		- **Virta katkaistuna**: kuvaan ei tehdä mitään säätöjä.
		- **Käytössä**: tarkentaa kuvan automaattisesti, säätää kuvan terävyyttä hillitysti.
- **5.** Valitse muut tarvittavat tulostusasetukset ja napsauta sitten **Tulosta**.

### **Kirjekuorien tulostaminen**

Varmista ennen kirjekuorien tulostamista, että syöttölokerossa on kirjekuoria ja että tulostelokero on avoinna. Voit lisätä syöttölokeroon joko vain yhden kirjekuoren tai useita kirjekuoria. Älä käytä kirjekuoria, jotka on valmistettu kiiltävästä materiaalista tai joissa on kohokuvioita, hakasia tai ikkuna. Lisätietoja kirjekuorten lataamisesta on kohdassa [Lisää tulostusmateriaali sivulla 11.](#page-14-0)

### <span id="page-29-0"></span>**HUOMAUTUS:** Lisätietoja kirjekuorien tekstien muotoilusta on käyttämäsi sovelluksen käyttöohjeissa.

#### **Kirjekuoren tulostaminen (Windows)**

- **1.** Valitse ohjelman **Tiedosto**-valikosta **Tulosta**.
- **2.** Varmista, että tulostin on valittuna.
- **3.** Napsauta painiketta, joka avaa **Ominaisuudet**-valintaikkunan.

Painikkeen nimi voi olla eri sovelluksissa erilainen, esimerkiksi **Ominaisuudet**, **Asetukset**, **Tulostinasetukset**, **Tulostimen ominaisuudet**, **Tulostin** tai **Määritykset**.

**4.** Valitse sopivat asetukset kohdasta **Tulostuksen pikavalinnat** tai **Tulostuksen pikavalinta** välilehdeltä.

Voit muuttaa muita tulostusasetuksia napsauttamalla muita välilehtiä.

Lisävihjeitä tulostusasetuksista on kohdassa [Tulostimen asetuksia koskevia vihjeitä sivulla 29.](#page-32-0)

- **W** HUOMAUTUS: Jos muutat paperikokoasetusta, varmista, että olet lisännyt oikean paperin syöttölokeroon.
- **5.** Sulje **Ominaisuudet**-valintaikkuna valitsemalla **OK**.
- **6.** Aloita tulostus valitsemalla **Tulosta** tai **OK**.

### **Kirjekuorien tulostaminen: (OS X ja macOS)**

- **1.** Valitse ohjelman **Tiedosto**-valikosta **Tulosta**.
- **2.** Varmista, että oikea tulostin on valittuna.
- **3.** Valitse avautuvasta **Paper Size** (Paperikoko) -ponnahdusvalikosta sopiva kirjekuoren koko.

Jos vaihtoehtoa ei näy Print (Tulosta) -valintaikkunassa, valtse **Show Details** (Näytä tiedot).

**W** HUOMAUTUS: Jos muutat paperikokoasetusta, varmista, että olet lisännyt oikean paperin.

- **4.** Valitse ponnahdusvalikosta **Paperityyppi/laatu** ja tarkista, että paperityypin asetus on **Tavallinen paperi**.
- **5.** Valitse **Tulosta**.

### **Tulostus käyttämällä Suurin mahdollinen dpi -asetusta**

Käytä suurinta tulostustarkkuutta, jos haluat tulostaa hyvälaatuisia, teräviä kuvia valokuvapaperille.

Suurin dpi -tilassa tulostaminen kestää kauemmin kuin muilla asetuksilla tulostaminen. Se vaatii myös paljon levytilaa.

Voit tarkastella tuettujen tulostustarkkuuksien luetteloa vierailemalla tulostimen tukisivustossa www.support.hp.com.

### **Tulostaminen käyttämällä suurinta dpi-tarkkuutta: (Windows)**

- **1.** Valitse ohjelmistossa **Tulosta**.
- **2.** Varmista, että tulostin on valittuna.

**3.** Napsauta painiketta, joka avaa **Ominaisuudet**-valintaikkunan.

Painikkeen nimi voi olla eri sovelluksissa erilainen, esimerkiksi **Ominaisuudet**, **Asetukset**, **Tulostinasetukset**, **Tulostimen ominaisuudet**, **Tulostin** tai **Määritykset**.

**4.** Valitse sopivat asetukset.

**Windows 10, Windows 8.1 ja Windows 8**

- Napsauta **Paperi/Laatu**-välilehteä. Valitse sopiva paperikoko avattavasta **Paperikoko**-luettelosta. Valitse sopiva paperityyppi avattavasta **Paperityyppi**-valikosta.
- Napsauta **Lisäasetukset**-välilehteä ja valitse sitten **Tulosta suurimmalla tarkkuudella**.

#### **Windows 7**

- Napsauta **Paperi/Laatu**-välilehteä. Valitse sopiva paperityyppi avattavasta **Tulostusmateriaalit** valikosta.
- Napsauta **Lisäasetukset**-painiketta. Valitse sopiva paperikoko **Paperikoko**-valikosta. Valitse **Tulostimen ominaisuudet** -kentän avattavasta **Tulosta suurimmalla tarkkuudella** -luettelosta **Kyllä**. Sulje **Lisäasetukset**-valintaikkuna valitsemalla **OK**.

Lisävihjeitä tulostusasetuksista on kohdassa [Tulostimen asetuksia koskevia vihjeitä sivulla 29.](#page-32-0)

**5.** Vahvista tulostussuunta **Asettelu**-välilehdessä ja aloita tulostus valitsemalla **OK**.

### **Tulostaminen käyttämällä suurinta dpi-tarkkuutta: (OS X ja macOS)**

- **1.** Valitse ohjelman **Tiedosto**-valikosta **Tulosta**.
- **2.** Varmista, että oikea tulostin on valittuna.
- **3.** Määritä tulostusasetukset.

Jos vaihtoehtoa ei näy Print (Tulosta) -valintaikkunassa, valtse **Show Details** (Näytä tiedot).

- Valitse **Paper Size** (Paperikoko) -ponnahdusvalikosta sopiva paperikoko.
- **HUOMAUTUS:** Jos muutat paperikokoasetusta, varmista, että olet lisännyt oikean paperin.
- Valitse suunta.
- **4.** Valitse avautuvasta valikosta **Paperityyppi/laatu** ja valitse sitten seuraavat asetukset:
	- **Paperityyppi**: Sopiiva paperityyppi
	- **Laatu**: **Suurin mahdollinen dpi**
- **5.** Valitse muut haluamasi tulostusasetukset ja napsauta sitten **Tulosta**.

### <span id="page-31-0"></span>**Tulostusvihjeitä**

Jotta tulostus onnistuu hyvin, HP-tulostuspäiden täytyy toimia oikein, mustesäiliöiden täytyy olla riittävän täynnä mustetta, paperin pitää olla ladattuna oikein ja tulostimen asetusten tulee olla oikein määritettyinä.

- Tulostuspää- ja mustevihjeitä
- Paperin latausvihjeitä
- [Tulostimen asetuksia koskevia vihjeitä](#page-32-0)

### **Tulostuspää- ja mustevihjeitä**

- Käytä alkuperäisiä HP:n tulostuspäitä.
- Aseta sekä musta että kolmivärinen tulostuspää oikein paikalleen.

Lisätietoja on kohdassa [Tulostuspään ongelma sivulla 51.](#page-54-0)

● Varmista musteen riittävyys tarkistamalla mustesäiliöiden mustetasot.

Lisätietoja on kohdassa [Mustetasot sivulla 32.](#page-35-0)

● Jos tulostuslaatu on epätyydyttävä, katso lisätietoja kohdasta [Tulostusongelmat sivulla 55.](#page-58-0)

**HUOMAUTUS:** Alkuperäiset HP:n tulostuspäät ja muste on suunniteltu ja testattu HP:n tulostimia ja papereita varten, ja niiden avulla saavutat laadukkaan lopputuloksen joka kerta.

HP ei voi taata muiden valmistajien tarvikkeiden laatua tai luotettavuutta. Muiden kuin HP:n valmistamien tarvikkeiden käyttämisestä aiheutuvat huolto- tai korjaustoimet eivät kuulu laitteen takuun piiriin.

### **Paperin latausvihjeitä**

- Lisää paperipino (ei vain yhtä arkkia). Kaikkien pinossa olevien arkkien on oltava samankokoisia ja tyyppisiä, jotta ei syntyisi tukoksia.
- Aseta paperi lokeroon tulostuspuoli ylöspäin.
- Varmista, että paperi on tasaisesti syöttölokerossa eivätkä paperin reunat ole taittuneet tai revenneet.
- Siirrä syöttölokeron paperin leveysohjainta niin, että se koskettaa paperipinon reunoja. Varmista, että paperinleveysohjain ei taivuta syöttölokerossa olevia papereita.

Lisätietoja on kohdassa [Lisää tulostusmateriaali sivulla 11](#page-14-0).

### <span id="page-32-0"></span>**Tulostimen asetuksia koskevia vihjeitä**

### **Tulostimen asetuksia koskevia vihjeitä: (Windows)**

- Jos haluat muuttaa oletustulostusasetuksia, avaa HP tulostinohjelmisto. Napsauta sitten **Tulostus** ja valitse**Määritä asetukset**. Lisätietoja siitä, miten tulostinohjelmisto avataan, on kohdassa [HP](#page-21-0)[tulostinohjelmiston avaaminen \(Windows\) sivulla 18.](#page-21-0)
- Voit säästää asetusten määrittämiseen kuluvaa aikaa käyttämällä haluamasi tulostuksen pikavalintoja. Tulostuksen pikavalinnassa on tallennettuna asetukset, jotka sopivat tietyntyyppiseen työhön, joten saat kaikki asetukset käyttöön yhdellä napsautuksella. Pääset käyttämään pikavalintoja avaamalla **Tulostuksen pikavalinnat** tai **Tulostuksen pikavalinta** -välilehden ja valitsemalla haluamasi tulostuksen pikavalinnoista. Napsauta sitten **OK**.

Voit lisätä uuden tulostuksen pikavalinnan valitsemalla haluamasi asetukset **Paperi/Laatu**-, **Asettelu**tai **Lisäasetukset**-välilehdeltä ja napsauttamalla **Tulostuksen pikavalinnat**- tai **Tulostuksen pikavalinta** -välilehteä. Valitse **Tallenna nimellä** ja anna nimi ja napsauta sitten **OK**.

Voit poistaa pikavalinnan valitsemalla sen ja valitsemalla sitten **Poista**.

**W** HUOMAUTUS: Et voi poistaa tulostuksen oletuspikavalintoja.

- Tietoja paperi- ja paperilokeroasetuksista:
	- **Paperikoko**: Valitse paperikoko, jonka lisäsit syöttölokeroon.
	- **Paperilähde**: Valitse paperilokero, johon lisäsit paperia.
	- **Paperityyppi** tai **Tulostusmateriaalit**: Valitse käyttämäsi paperityyppi.
- Tietoja värillisten ja mustavalkoisten tulosteiden asetuksista:
	- **Väri**: Käyttää väritulosteisiin mustetta kaikista kaseteista.
	- **Mustavalkoinen** tai **Vain musta muste**: Käyttää vain mustaa mustetta normaaleille tai heikkolaatuisemmille mustavalkotulosteille.
	- **Laadukas harmaasävy**: Käyttää mustetta sekä mustavalko- että värikaseteista tuottaakseen enemmän mustan ja harmaan sävyjä korkealaatuisissa mustavalkotulosteissa.
- Tietoja tulostuslaadun asetuksista:

Tulostuslaadun tarkkuus saadaan laskemalla pikselien määrä tuumalla (dpi). Korkea dpi tuottaa teräviä ja yksityiskohtaisia tulosteita, mutta laskee tulostusnopeutta ja voi kuluttaa enemmän mustetta.

- **Vedos**: Tavallisesti käytetään matalinta dpi:tä musteen ollessa vähissä tai kun ei tarvita korkealaatuisia tulosteita.
- **Normaali**: Sopii useimpiin tulostustöihin.
- **Paras**: Parempi dpi kuin **Normaali**-asetuksessa.
- **Tulosta suurimmalla tarkkuudella**: Tulostuslaadulle korkein saatavilla oleva dpi-asetus.
- **HP Real Life Technologies**: Tämän ominaisuuden avulla voit tasoittaa ja terävöittää kuvia ja grafiikkaa paremman tulostuslaadun saamiseksi.
- Tietoa sivu- ja asetteluasetuksista:
- **Suunta**: Valitse pystysuuntaisille tulosteille asetus **Pysty** tai vaakasuuntaisille tulosteille asetus **Vaaka**.
- **Tulosta molemmille puolille (manuaalisesti)**: Käännä paperi manuaalisesti toisin päin tulostuksen jälkeen, jotta voit tulostaa paperin molemmille puolille.
	- **Käännä pitkän reunan ympäri**: Valitse kyseinen asetus, kun tulostat paperin molemmin puolin ja jos haluat kääntää sivut paperin pitkän reunan ympäri.
	- **Käännä lyhyen reunan ympäri**: Valitse kyseinen asetus, kun tulostat paperin molemmin puolin ja jos haluat kääntää sivut paperin lyhyen reunan ympäri.
- **Vihkon asettelu** tai **Vihko**: Sallii monisivuisen asiakirjan tulostamisen vihkona. Se asettaa kaksi sivua jokaisen arkin kummallekin puolelle. Arkki voidaan sitten taittaa vihkoksi puoleen paperikokoon.
	- **Vasen sidonta** tai **Vihko Vasen sidonta**: Sidontapuoli on vasemmalla puolella vihkoksi taittamisen jälkeen. Valitse tämä vaihtoehto, jos lukutapa on vasemmalta oikealle.
	- **Oikea sidonta** tai **Vihko Oikea sidonta**: Sidontapuoli on oikealla puolella vihkoksi taittamisen jälkeen. Valitse tämä vaihtoehto, jos lukutapa on oikealta vasemmalle.
- **Reunukseton** tai **Sivun reunat**: Sallii reunuksien lisäämiseen sivuihin tai sivun reunuksien poistamisen, jos tulostat asiakirjan niin, että yhdelle arkille tulee kaksi sivua tai enemmän.
- **Useita sivuja arkilla -asettelu**: Auttaa määrittämään sivujen järjestyksen, jos tulostat asiakirjan niin, että yhdelle arkille tulee enemmän kuin kaksi sivua.
- **Tulostettavat sivut**: Voit valita tulostettaviksi vain parittomat sivut, vain parilliset sivut tai kaikki sivut.
- **Käänteinen sivujärjestys** tai **Sivujärjestys**: Sallii sivujen tulostamisen alusta loppuun tai käänteisessä järjestyksessä.

#### **Tulostimen asetuksia koskevia vihjeitä: (OS X ja macOS)**

- Valitse Tulostus-ikkunassa tulostimeen lisätyn paperin koko avattavasta **Paperikoko**-valikosta.
- Valitse Tulostus-ikkunan **Paperityyppi/laatu**-ponnahdusvalikko ja valitse oikea paperityyppi ja paperin laatu.
- Jos haluat tulostaa mustavalkoisen asiakirjan käyttämällä vain mustaa mustetta, valitse ponnahdusvalikosta **Paperityyppi/laatu** ja valitse Väri-ponnahdusvalikosta **Harmaasävy**.

## <span id="page-34-0"></span>**4 Musteen ja tulostuspään hallinta**

Tässä osassa käsitellään seuraavia aiheita:

- [Mustetasot](#page-35-0)
- [Täytä mustesäiliöt.](#page-36-0)
- [Mustetarvikkeiden tilaaminen](#page-38-0)
- [Vaihda tulostuspäät \(mustekasetit\)](#page-39-0)
- [Tulostaminen vain mustaa mustetta käyttämällä](#page-43-0)
- [Musteen ja tulostuspäiden käyttöä koskevia vihjeitä](#page-44-0)
- [Tulostimen siirtäminen](#page-45-0)

### <span id="page-35-0"></span>**Mustetasot**

Määritä mustesäiliöiden mustetasoviivojen avulla milloin mustetta on tarpeen lisätä ja kuinka paljon mustetta tulee lisätä.

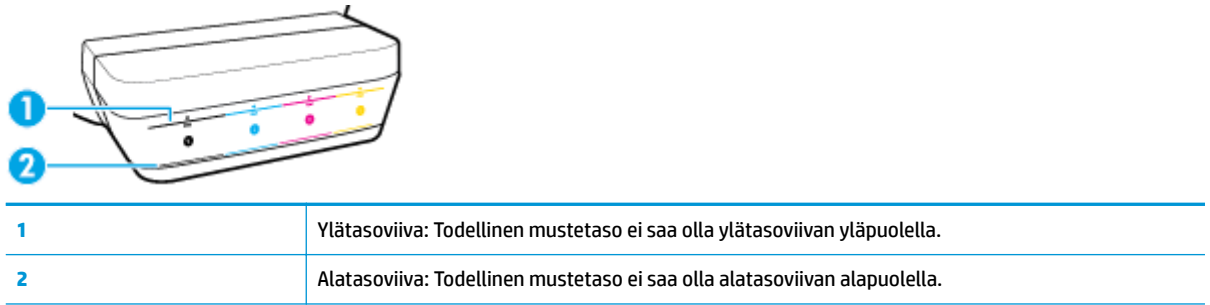

Tarkista mustepullon väri ja että se vastaa mustesäiliön väriä, kun lisäät mustetta säiliöihin, ja sulje säiliöiden kumiset tulpat huolellisesti täytön jälkeen.

Jokaisen säiliön mustetaso on hieman ylätasoviivan alapuolella, kun täytät säiliöt ensimmäisen kerran.

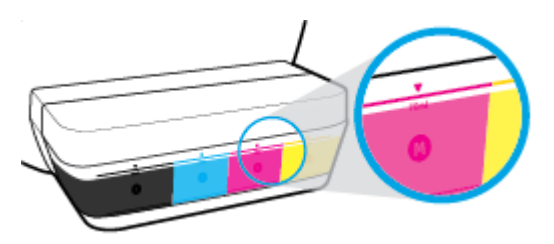

Jos huomaat jonkin säiliön mustetason saavuttavan alatasoviivan normaalin tulostuksen aikana, lisää säiliöön oikeaa mustetta. Jos tulostat, kun mustetaso on alatasoviivan alapuolella, se saattaa vahingoittaa tulostintasi.

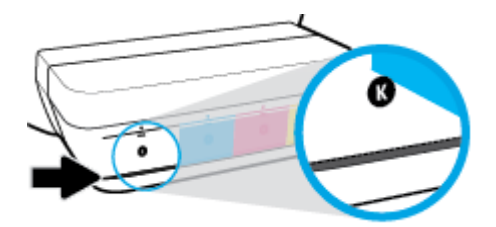

Kun täytät mustesäiliöitä, täytä ne vain ylätasoviivaan asti. Jos jokin mustetaso on ylätasoviivan yläpuolella, se saattaa johtaa musteen valumiseen.

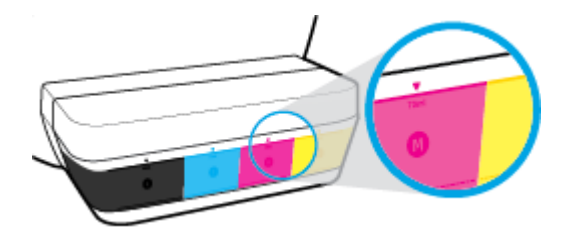

**HUOMAUTUS:** Muiden kuin HP:n musteen ja/tai mustesäiliöiden virheellisestä täyttämisestä aiheutuvat huolto- tai korjaustoimet eivät kuulu tuotteen takuun piiriin.
## **Täytä mustesäiliöt.**

#### **Mustesäiliöiden täyttäminen**

**1.** Nosta mustesäiliön kansi.

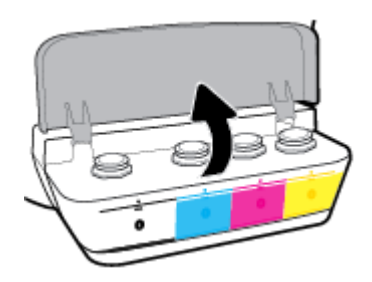

**2.** Irrota sen mustesäiliön tulppa, johon haluat lisätä mustetta.

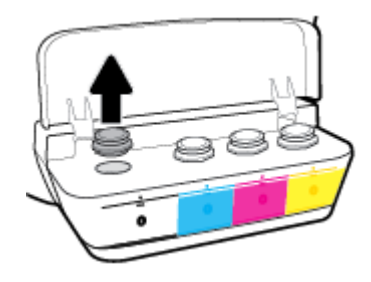

**3.** Avaa mustepullon korkki vääntämällä ja poista sinetti, laita korkki takaisin paikalleen ja vedä sen yläosa auki.

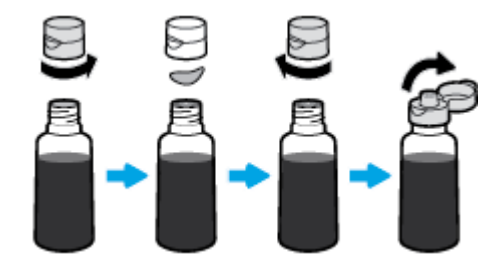

**4.** Pidä mustepulloa säiliön suuttimella ja täytä säiliö korkeintaan ylätasoviivaan asti. Jos muste ei ala heti valua, poista mustepullo ja laita se uudelleen säiliön suuttimelle.

**HUOMIO:** Älä purista mustepulloa tämän prosessin aikana.

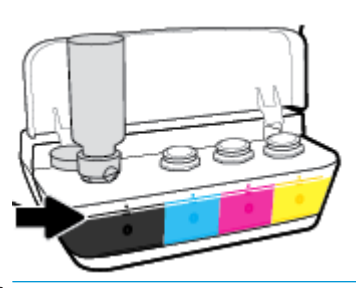

**W** HUOMAUTUS: Jos pulloon jää mustetta, säilytä sitä pystyasennossa viileässä ja kuivassa paikassa.

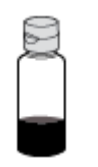

**5.** Sulje mustesäiliön tulppa tiukasti.

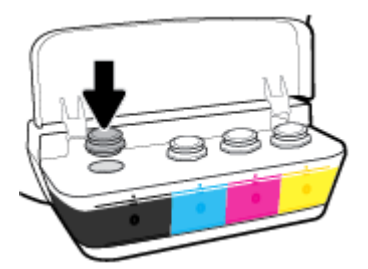

- **6.** Täytä muut mustesäiliöt toistamalla vaiheet 2–5.
- **7.** Sulje mustesäiliöiden kansi.

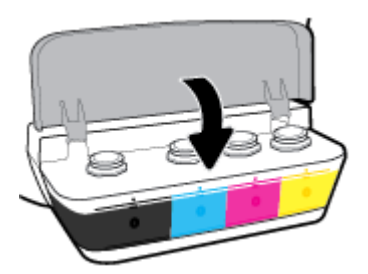

#### **Mustepullojen käyttöä koskevia varoituksia**

Seuraavassa on mustepullojen käyttöä koskevia vihjeitä:

- Pidä mustepullot poissa lasten ulottuvilta.
- Avaa mustepullo vain silloin, kun aiot täyttää mustesäiliöitä.
- Älä kallista, ravista tai purista avointa mustepulloa, sillä se saattaa johtaa musteen valumiseen.
- Säilytä mustepulloa viileässä ja pimeässä paikassa.

## **Mustetarvikkeiden tilaaminen**

Tarkista mustepullojen tarroista mustepullojen numerot ennen pullojen tilaamista.

Voit tilata tulostimelle alkuperäisiä HP-tulostustarvikkeita osoitteesta [www.hp.com/buy/supplies](http://www.hp.com/buy/supplies) . Valitse kehotettaessa maa tai alue ja etsi sitten tulostimeen sopivat mustepullot kehotteita noudattamalla.

**HUOMAUTUS:** Mustepullojen tilaaminen verkkosivuston kautta ei ole mahdollista kaikissa maissa tai kaikilla alueilla. Jos se ei ole mahdollista maassasi/alueellasi, voit silti tarkastella tarviketietoja ja tulostaa luettelon muistin tueksi paikallisen HP:n jälleenmyyjän luona vierailua varten.

## **Vaihda tulostuspäät (mustekasetit)**

#### **Tulostuspäiden (mustekasettien) vaihtaminen**

- **1.** Tarkista, että virta on kytketty.
- **2.** Tulostuspään irrotus.
	- **a.** Avaa tulostimen etuluukku.

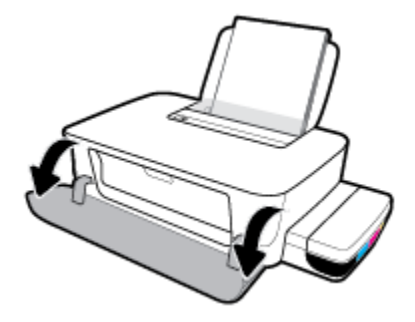

**b.** Avaa tulostuspään luukku. Pidä **Jatka** -painiketta (**4)**) painettuna kolmen sekunnin ajan. Odota, että tulostuskelkka liikkuu laitteen keskelle ja pysähtyy.

**HUOMAA:** Seuraavat ohjeet koskevat vain tätä osaa. Kun tulostin on määritetty, älä avaa tulostuspään salpaa, ellei sinua pyydetä tekemään niin.

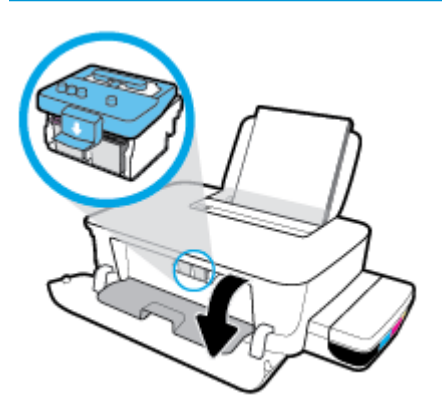

**c.** Avaa tulostuspään lukitusvipu painamalla alaspäin.

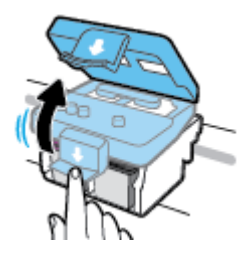

**d.** Irrota tulostuspää vaunusta painamalla alaspäin.

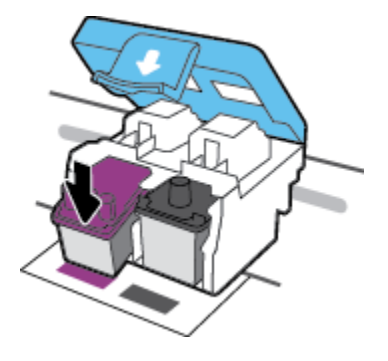

**e.** Irrota vaihdettava tulostuspää paikaltaan.

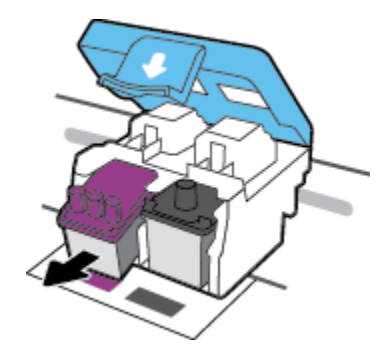

- **3.** Aseta uusi tulostuspää paikalleen.
	- **a.** Ota tulostuspää pakkauksesta.

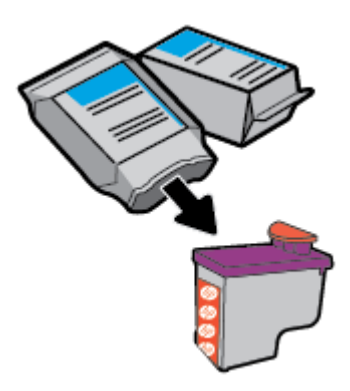

**b.** Poista tulppa tulostuspään päältä ja teippi sen liitinpinnoilta.

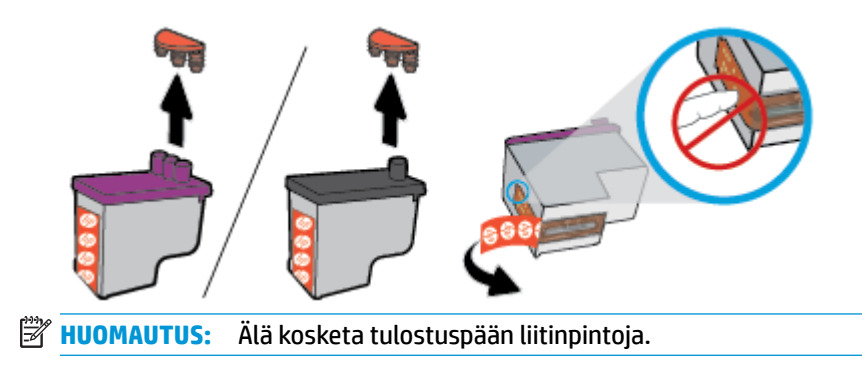

**c.** Liu'uta tulostuspää aukkoon, kunnes se napsahtaa paikalleen.

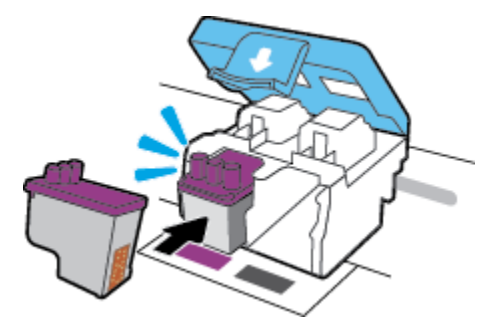

- **d.** Toista vaiheet 2d–3c vaihtaaksesi toisen tulostuspään.
- **e.** Sulje tulostuspään salpa. Tarkista, että tulostuspään lukitusvipu on suljettu kunnolla, jotta vältät kasettivaunun jumiutumisen ja muut mahdolliset ongelmat.

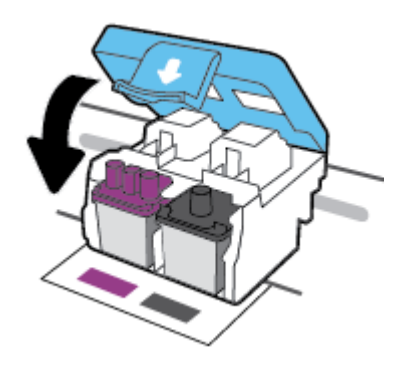

**f.** Sulje tulostuspään luukku.

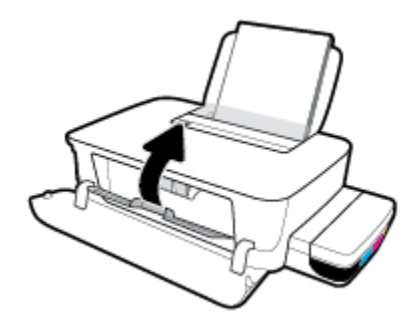

**g.** Sulje tulostimen etuluukku.

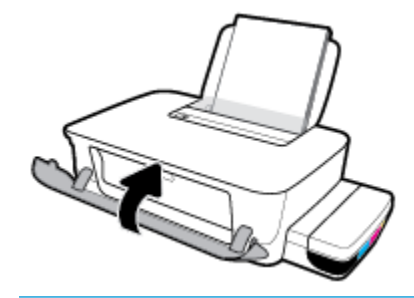

**HUOMAUTUS:** HP tulostinohjelmisto kehottaa kohdistamaan tulostuspäät, kun tulostat asiakirjan uusien tulostuspäiden asennuksen jälkeen. Lisätietoja kohdistuksesta on kohdassa Tulostuspäiden kohdistaminen [\(Tulostusongelmat sivulla 55\)](#page-58-0).

## **Tulostaminen vain mustaa mustetta käyttämällä**

Varmista, että kaikkien mustesäiliöiden mustetasot ovat alatasoviivojen yläpuolella ennen kuin tulostat vain mustaa mustetta käyttämällä. Jos tulostat, kun minkä tahansa säiliön mustetaso on alatasoviivan alapuolella, se saattaa vahingoittaa tulostintasi.

#### **Tulostaminen vain mustalla musteella(Windows)**

- **1.** Valitse ohjelmistossa **Tulosta**.
- **2.** Varmista, että tulostin on valittuna.
- **3.** Napsauta painiketta, joka avaa **Ominaisuudet**-valintaikkunan.

Painikkeen nimi voi olla eri sovelluksissa erilainen, esimerkiksi **Ominaisuudet**, **Asetukset**, **Tulostinasetukset**, **Tulostimen asetukset**, **Tulostin** tai **Määritykset**.

**4.** Valitse sopivat asetukset.

#### **Windows 10 ja Windows 8.1**

- **a.** Napsauta **Paperi/Laatu**-välilehteä.
- **b.** Valitse **Tulosta harmaasävyllä** -kohdan luettelosta **Vain musta muste** ja valitse sitten **OK**.

#### **Windows 8 ja Windows 7**

- **a.** Napsauta **Asettelu-** tai **Paperi/Laatu** -välilehdellä **Lisäasetukset**-painiketta ja avaa **Lisävaihtoehdot**-valintaikkuna.
- **b.** Valitse avattavasta **Tulosta harmaasävyllä** -valikosta **Vain musta muste** ja valitse sitten **OK**.

#### **Tulostaminen vain mustalla musteella (OS X ja macOS)**

- **1.** Valitse ohjelman **Tiedosto**-valikosta **Tulosta**.
- **2.** Varmista, että tulostin on valittuna.
- **3.** Määritä tulostusasetukset.

Jos vaihtoehtoa ei näy Tulosta-valintaikkunassa, valitse **Näytä tiedot**.

**W** HUOMAUTUS: Valintojen sijainti saattaa vaihdella eri sovelluksissa.

- **4.** Valitse ponnahdusvalikosta **Värien sovitus**, ja valitse sitten **Värien hallinta**.
- **5.** Valitse luetteloruudusta **Paperityyppi/Laatu**.
- **6.** Valitse **Värivalinta**-valikosta **Harmaasävy** ja napsauta sitten **Tulosta**.

## **Musteen ja tulostuspäiden käyttöä koskevia vihjeitä**

#### **Tulostuspäihin liittyviä vihjeitä**

Seuraavassa on tulostuspäiden käyttöä koskevia vihjeitä:

- Suojaa tulostuspäitä kuivumiselta sammuttamalla tulostin **Virta** -painikkeesta ja varmistamalla, että **Virta** -painikkeen valo sammuu.
- Älä avaa tulostuspäitä tai poista niistä suojateippejä ennen kuin olet valmis asentamaan ne. Teipit ehkäisevät musteen haihtumista.
- Aseta uudet tulostuspäät oikeisiin paikkoihin. Varmista, että kunkin tulostuspään väri ja kuvake vastaavat kasettipaikan väriä ja kuvaketta. Varmista, että tulostuspäät napsahtavat paikalleen, ja sulje tulostuspäiden salpa. Kun tulostin on määritetty, älä avaa tulostuspään salpaa, ellei sinua pyydetä tekemään niin.
- Kohdista tulostin parhaan tulostuslaadun takaamiseksi. Lisätietoja on kohdassa Tulostusongelmat [sivulla 55](#page-58-0).

#### **Musteeseen liittyviä vihjeitä**

Seuraavassa on musteiden käyttöä koskevia vihjeitä:

- Varmista ennen tulostamista, että mustesäiliöissä on mustetta ja että mustetasot ovat alatasoviivan yläpuolella.
- Lisää mustesäiliöön mustetta, kunnes mustetaso on alatasoviivan kohdalla. Jos tulostat, kun mustetaso on alatasoviivan alapuolella, se saattaa vahingoittaa tulostintasi.
- Älä päästä mustetasoja yli ylätasoviivojen täyttämällä säiliöitä liikaa tai kallistamalla tulostinta. Jos mustetaso on ylätasoviivan yläpuolella, mustetta saattaa valua tai musteet saattavat sekoittua.

## **Tulostimen siirtäminen**

Vältä tulostimen vauriot tai mustevuoto noudattamalla seuraavia ohjeita.

Jos siirrät tulostinta kodissa tai toimistossa, pidä tulostuspään salpa suljettuna ja tulostin vaakatasossa.

Jos siirrät tulostinta kotisi tai toimistosi ulkopuolella, käy osoitteessa www.support.hp.com tai ota yhteyttä HP:n tukeen.

# **5 Tulostimen liittäminen**

Tulostimen takaosassa on USB 2.0 High Speed -portti tietokoneeseen liittämistä varten.

Jos tulostinohjelmisto on asennettu, tulostin toimii Plug and Play -laitteena. Jos ohjelmistoa ei ole asennettu, yhdistä tulostin USB-kaapelilla alla olevien ohjeiden mukaan.

#### **Tulostimen liittäminen tietokoneeseen USB-kaapelilla**

**1.** Siirry osoitteeseen [123.hp.com](http://123.hp.com) tietokoneesi selaimessa ja lataa ja asenna HP tulostinohjelmisto. Voit käyttää myös HP:n tulostinohjelmisto-CD:tä (jos mukana) tai ladata ohjelmiston osoitteesta www.support.hp.com .

**HUOMAUTUS:** Älä kytke USB-kaapelia tulostimeen, ennen kuin sinua pyydetään tekemään niin.

- **2.** Noudata näytön ohjeita. Yhdistä tulostin kehotettaessa tietokoneeseen valitsemalla **Verkkoyhteysasetukset**-ruudusta **USB**.
- **3.** Noudata näytön ohjeita.

# **6 Ongelmanratkaisu**

Tässä osassa käsitellään seuraavia aiheita:

- [Tukokset ja paperinsyöttöongelmat](#page-48-0)
- [Tulostuspääongelmat](#page-54-0)
- [Tulostusongelmat](#page-58-0)
- [Tulostimen laitteisto-ongelmat](#page-66-0)
- [HP-tuki](#page-67-0)

## <span id="page-48-0"></span>**Tukokset ja paperinsyöttöongelmat**

#### Tehtävä

- Selvitä paperin tai kasettivaunun jumiutuminen
- [Paperitukosten välttäminen](#page-51-0)
- [Paperin syöttöön liittyvien ongelmien ratkaiseminen](#page-52-0)

### **Selvitä paperin tai kasettivaunun jumiutuminen**

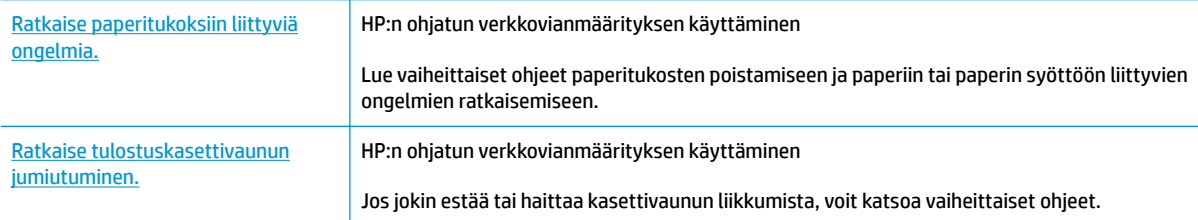

**W** HUOMAUTUS: HP:n ohjattu vianmääritys ei välttämättä ole saatavilla kaikilla kielillä.

#### **Tutustu ohjeen yleisiin ohjeisiin paperin poistamisesta tai kasettivaunun jumiutumisesta.**

Paperitukoksia voi syntyä useissa tulostimen osissa.

**HUOMAUTUS:** Älä käytä paperitukoksien poistamiseen työkaluja tai muita välineitä. Poista tulostimen sisään juuttuneet paperit aina varovasti.

#### **Paperitukoksen poistaminen syöttölokerosta**

- **1.** Peruuta tulostus painamalla **Peruuta** -painiketta ( ). Jos vika ei korjaannu toimenpiteen avulla, noudata seuraavia ohjeita tukoksen poistamiseksi manuaalisesti.
- **2.** Vedä paperi varovasti syöttölokerosta.

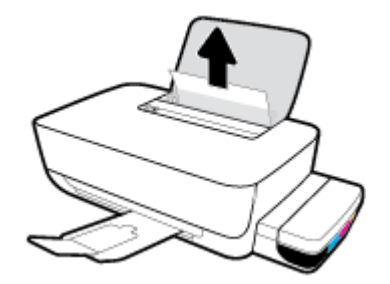

- **3.** Varmista, että paperiradalla ei ole mitään sinne kuulumatonta ja lisää sitten laitteeseen paperia.
	- **E** HUOMAUTUS: Syöttölokeron suojus auttaa estämään asiaankuulumattomien esineiden putoamisen paperiradalle, jolloin ne eivät pääse aiheuttamaan hankalia paperitukoksia. Älä irrota syöttölokeron suojusta.

#### **Paperitukoksen poistaminen tulostelokerosta**

- 1. Peruuta tulostus painamalla **Peruuta** -painiketta (X). Jos vika ei korjaannu toimenpiteen avulla, noudata seuraavia ohjeita tukoksen poistamiseksi manuaalisesti.
- **2.** Vedä paperi varovasti tulostelokerosta.

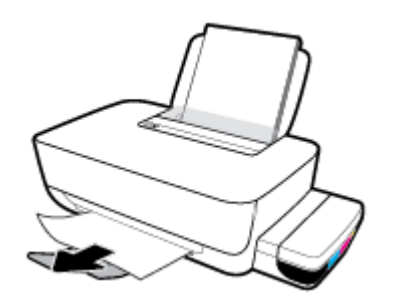

#### **Paperin tai muiden esineiden poistaminen tulostuspäiden (mustekasettien) alueelta**

- 1. Peruuta tulostus painamalla **Peruuta** -painiketta (X). Jos vika ei korjaannu toimenpiteen avulla, noudata seuraavia ohjeita tukoksen poistamiseksi manuaalisesti.
- **2.** Sulje tulostelokeron jatke ja pakkaa tulostelokero laitteeseen kiertämällä lokeroa myötäpäivään.

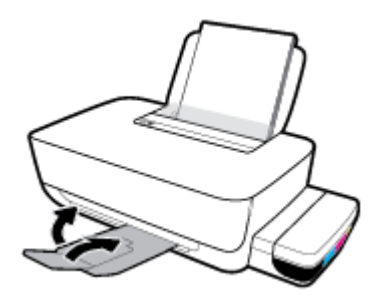

**3.** Avaa tulostimen etuluukku.

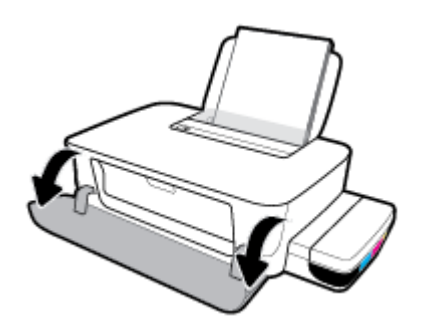

**4.** Avaa tulostuspääluukku.

**5.** Varmista, että tulostuskasetin vaunu pääsee liikkumaan vapaasti.

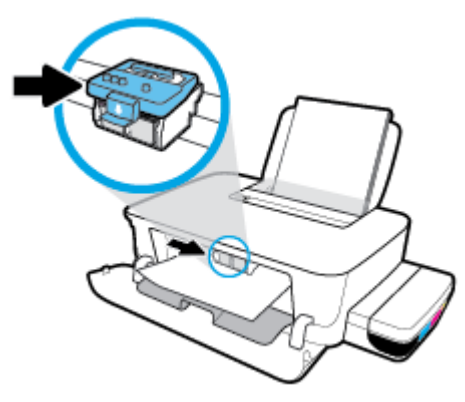

Poista juuttunut paperi tai muut esineet, jotka estävät vaunun liikkumisen. Voit joutua siirtämään vaunua oikealle.

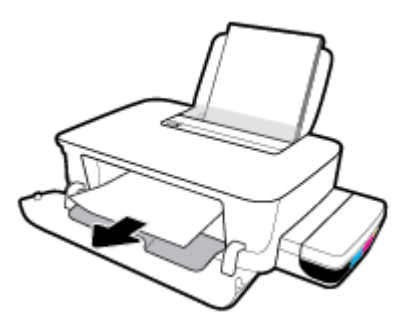

**6.** Varmista, että tulostuspään salpa on suljettu oikein.

**HUOMAA:** Kun tulostin on määritetty, älä avaa tulostuspään salpaa, ellei sinua pyydetä tekemään niin.

- **7.** Sulje tulostuspääluukku ja sulje sitten etuluukku.
- **8.** Vedä tulostelokero ja lokeron jatke ulos.

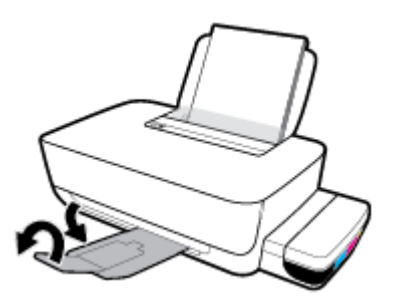

#### **Paperitukoksen poistaminen tulostimen sisältä**

**<sup>2</sup> HUOMAUTUS:** Estä musteen valuminen tarkistamalla, että mustesäiliön suojukset ovat tiukasti kiinni.

- 1. Peruuta tulostus painamalla **Peruuta** -painiketta (X). Jos vika ei korjaannu toimenpiteen avulla, noudata seuraavia ohjeita tukoksen poistamiseksi manuaalisesti.
- **2.** Sammuta tulostin painamalla **Virta** -painiketta ((<sup>1</sup>).

<span id="page-51-0"></span>**3.** Käännä tulostin varovasti ylösalaisin ja paikanna tulostimen pohjassa oleva puhdistusluukku. Avaa puhdistusluukku vetämällä sen molempia salpoja.

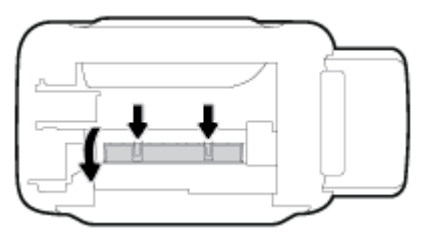

**4.** Poista paperitukos.

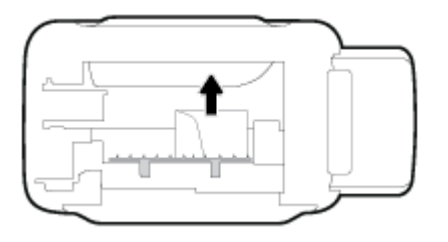

**5.** Sulje puhdistusluukku. Paina luukkua varovasti tulostimeen, kunnes molemmat salvat napsahtavat paikalleen.

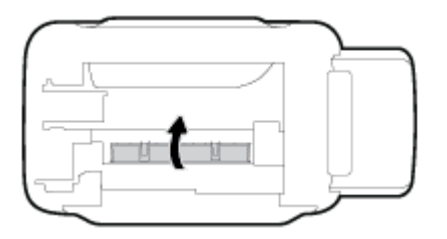

**6.** Käännä tulostin takaisin pystyasentoon ja käynnistä sitten tulostin painamalla **Virta** -painiketta ((<sup>|</sup> ).

### **Paperitukosten välttäminen**

Voit ehkäistä paperitukoksia noudattamalla seuraavia ohjeita.

- Älä laita liikaa paperia lokeroon, mutta laita vähintään viisi paperiarkkia, jotta saat parhaan mahdollisen tuloksen.
- Pidä tulostimesi pölyttömänä ja roskattomana poistamalla paperi lokerosta ja sulkemalla lokero, kun tulostinta ei käytetä.
- Poista tulostuneet paperit tulostelokerosta riittävän usein.
- Varmista, että paperi on tasaisesti syöttölokerossa eivätkä paperin reunat ole taittuneet tai revenneet.
- Älä aseta eri paperityyppejä tai -kokoja syöttölokeroon yhtaikaa. Koko paperilokerossa olevan paperipinon tulee olla samaa kokoa ja tyyppiä.

Saat parhaan tuloksen käyttämällä HP:n paperia. Lisätietoja HP-paperista on kohdassa [Perustietoja](#page-18-0) [papereista sivulla 15](#page-18-0).

● Siirrä syöttölokeron paperin leveysohjainta niin, että se koskettaa paperipinon reunoja. Varmista, että paperinleveysohjain ei taivuta syöttölokerossa olevia papereita.

- <span id="page-52-0"></span>Älä työnnä paperia liian syvälle syöttölokeroon.
- Älä lisää paperia tulostuksen ollessa käynnissä. Jos tulostimen paperi on loppumassa, odota, että paperin loppumisesta ilmoittava viesti tulee näkyviin ennen kuin lisäät paperia.

### **Paperin syöttöön liittyvien ongelmien ratkaiseminen**

Millainen ongelmasi on?

- **Laite ei ota paperia syöttölokerosta**
	- Varmista, että syöttölokerossa on paperia. Lisätietoja on kohdassa [Lisää tulostusmateriaali](#page-14-0)  [sivulla 11](#page-14-0).
	- Siirrä syöttölokeron paperin leveysohjainta niin, että se koskettaa paperipinon reunoja. Varmista, että paperinleveysohjain ei taivuta syöttölokerossa olevia papereita.
	- Tarkista, ettei syöttölokeron paperi ole käpristynyt. Suorista paperi taivuttamalla käpristymää vastakkaiseen suuntaan.
	- Puhdista paperitelat. Lisätietoja on kohdassa Paperitelojen puhdistus sivulla 49.

#### ● **Sivut menevät vinoon**

- Varmista, että paperi on asetettu syöttölokeron oikeaan reunaan ja että paperileveyden ohjain on asetettu paperin vasenta reunaa vasten.
- Aseta tulostimeen paperia vain silloin, kun tulostus ei ole käynnissä.

#### ● **Tulostin poimii kerralla useita sivuja**

- Siirrä syöttölokeron paperin leveysohjainta niin, että se koskettaa paperipinon reunoja. Varmista, että paperinleveysohjain ei taivuta syöttölokerossa olevia papereita.
- Tarkista, ettei syöttölokerossa ole liikaa paperia.
- Varmista, että lisätty paperi ei ole tarttunut kiinni toisiinsa.
- Saat parhaan tuloksen ja tehokkuuden käyttämällä HP:n paperia.
- Puhdista paperitelat. Lisätietoja on kohdassa Paperitelojen puhdistus sivulla 49.

#### **Paperitelojen puhdistus**

#### **Paperitelojen puhdistaminen käsin**

- **1.** Tarvitset seuraavat tarvikkeet:
	- pitkä, nukkaamaton vanupuikko
	- tislattua, suodatettua tai pullovettä (hanavesi saattaa vahingoittaa tulostinta).
- **2.** Sammuta tulostin painamalla **Virta** -painiketta ( $\binom{1}{k}$ ).
- **3.** Irrota virtajohto tulostimen takaa.
- **4.** Irrota USB-johto, ellei sitä ole jo irrotettu.
- **5.** Nosta syöttölokeroa.
- **6.** Nosta ja pidä syöttölokeron suojus ylhäällä.
- **HUOMAUTUS:** Älä irrota syöttölokeron suojusta. Syöttölokeron suojus auttaa estämään asiaankuulumattomien esineiden putoamisen paperiradalle, jolloin ne eivät pääse aiheuttamaan paperitukoksia.
- **7.** Katso avoimeen syöttölokeroon ja etsi harmaat paperinpoimintatelat. Saatat tarvita taskulamppua.
- **8.** Kostuta pitkä vanupuikko tislatulla tai pullovedellä ja purista ylimääräinen vesi pois.
- **9.** Paina vanu teloja vasten ja pyöritä niitä ylöspäin sormillasi. Paina kohtuullisen voimakkaasti, jotta kertynyt pöly ja lika irtoaa.
- **10.** Laske syöttölokeron suojus alas
- **11.** Anna telojen kuivua 10–15 minuuttia.
- **12.** Kytke virtajohto uudelleen tulostimen takaosaan.
- **13.** Liitä USB-kaapeli tulostimeen uudelleen tarpeen vaatiessa.
- **14.** Käynnistä tulostin painamalla virtapainiketta.

## <span id="page-54-0"></span>**Tulostuspääongelmat**

### **Mahdollisen tulostuspääongelman selvittäminen**

Jos haluat selvittää, onko tulostuspäässä ongelma, tarkista **Tulostuspää** -merkkivalojen tila. Lisätietoja on kohdassa [Tilavalot sivulla 7.](#page-10-0)

 $\frac{1}{2} \left( \frac{1}{2} + \frac{1}{2} \right) \left( \frac{1}{2} + \frac{1}{2} \right) \left( \frac{1}{2} + \frac{1}{2} \right)$ 

### **Tulostuspään ongelma**

**HUOMAA:** Seuraavat ohjeet koskevat vain tätä osaa. Kun tulostin on määritetty, älä avaa tulostuspään salpaa, ellei sinua pyydetä tekemään niin.

Jos virhe tapahtuu tulostuspään asentamisen jälkeen tai jos tulostuspääongelmasta ilmoitetaan viestillä, kokeile poistaa tulostuspää ja varmista, että tulostuspäistä on poistettu suojateippi. Aseta sen jälkeen tulostuspäät takaisin paikalleen. Jos ongelma jatkuu edelleen, ota yhteys HP-tukeen. Lisätietoja on kohdassa [HP-tuki sivulla 64.](#page-67-0)

#### **Tulostuspään oikean asennuksen varmistaminen**

- **1.** Varmista, että tulostimeen on kytketty virta.
- **2.** Sulje tulostelokeron jatke ja pakkaa tulostelokero laitteeseen kiertämällä lokeroa myötäpäivään.

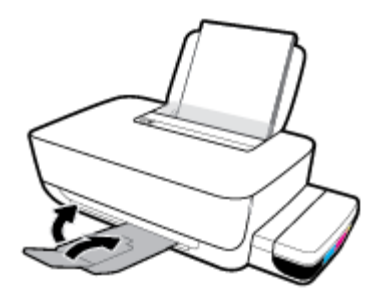

- **3.** Poista tulostuspää ja laita se jälleen paikalleen.
	- **a.** Avaa tulostimen etuluukku.

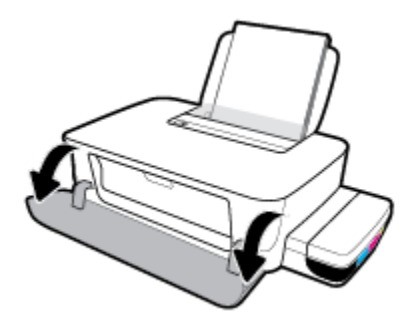

**b.** Avaa tulostuspään luukku. Pidä **Jatka** -painiketta (**1)** painettuna kolmen sekunnin ajan. Odota, että tulostuskelkka liikkuu laitteen keskelle ja pysähtyy.

**HUOMAA:** Kun tulostin on määritetty, älä avaa tulostuspään salpaa, ellei sinua pyydetä tekemään niin.

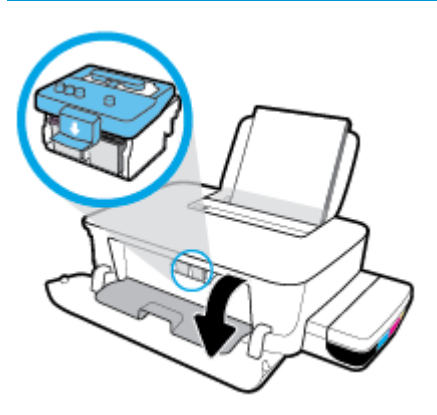

**c.** Avaa tulostuspään lukitusvipu painamalla alaspäin.

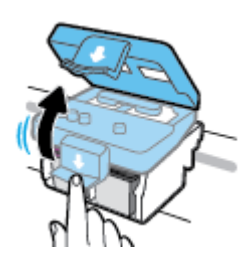

**d.** Irrota tulostuspää vaunusta painamalla alaspäin.

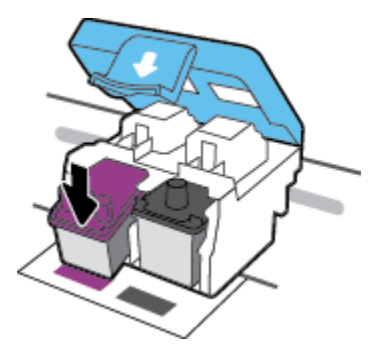

**e.** Irrota tulostuspää vaunusta.

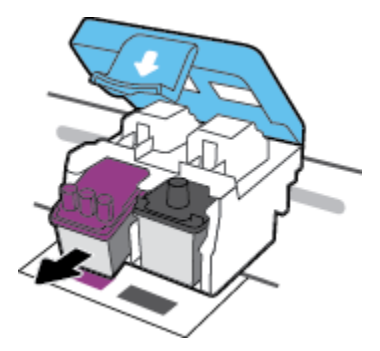

**f.** Tarkista, onko tulostuspään päällä tulppa tai sen liitinpinnoilla teippiä. Poista tulostuspäästä tulppa ja teippi.

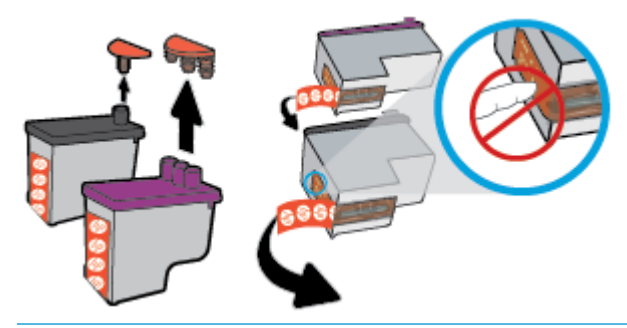

**W** HUOMAUTUS: Älä kosketa tulostuspään liitinpintoja.

**g.** Liu'uta tulostuspää aukkoon, kunnes se napsahtaa paikalleen.

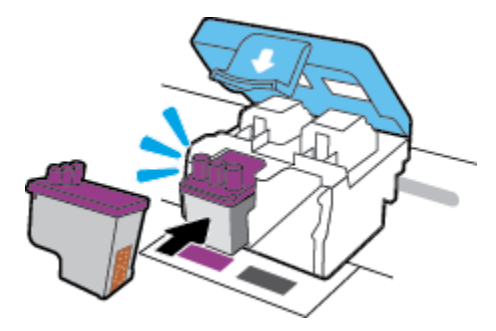

**h.** Sulje tulostuspään salpa. Tarkista, että tulostuspään lukitusvipu on suljettu kunnolla, jotta vältät kasettivaunun jumiutumisen ja muut mahdolliset ongelmat.

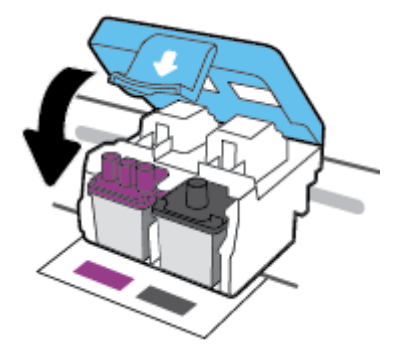

**i.** Sulje tulostuspään luukku.

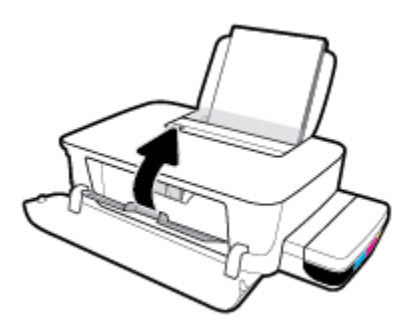

**j.** Sulje tulostimen etuluukku.

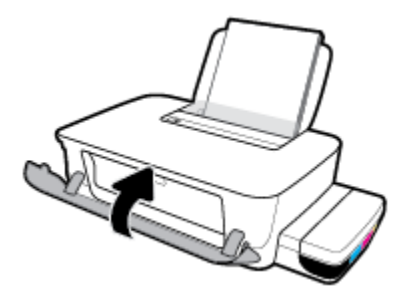

**4.** Vedä tulostelokero ja lokeron jatke ulos.

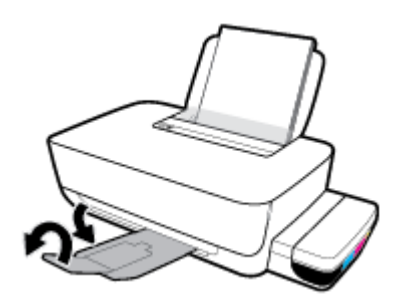

## <span id="page-58-0"></span>**Tulostusongelmat**

Tehtävä

### **Sivun tulostuksen epäonnistumiseen liittyvien ongelmien ratkaiseminen (tulostus ei onnistu)**

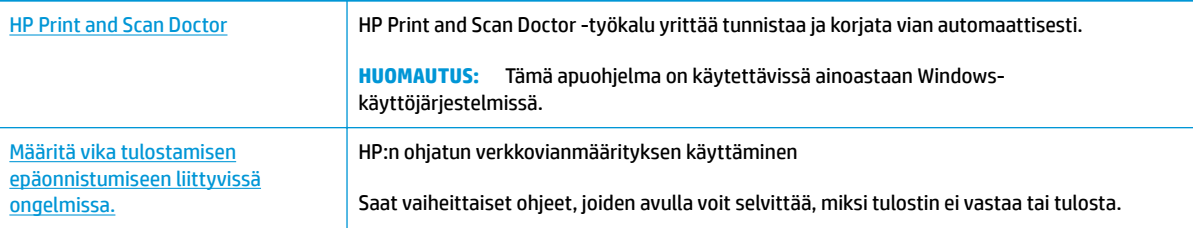

**W** HUOMAUTUS: HP Print and Scan Doctor ja HP:n ohjattu vianmääritys eivät välttämättä ole saatavilla kaikilla kielillä.

#### **Tutustu ohjeen yleisiin, tulostusongelmiin liittyviin ohjeisiin.**

#### **Ratkaise tulostusongelmia (Windows)**

Varmista, että tulostimeen on kytketty virta ja että syöttölokerossa on paperia. Jos tulostaminen ei siltikään onnistu, kokeile järjestyksessä seuraavia toimia:

- **1.** Tarkista kohteen tulostinohjelmisto virheilmoitukset ja ratkaise ne seuraamalla näytön ohjeita.
- **2.** Irrota USB-kaapeli tietokoneesta ja tulostimesta ja kytke se sitten uudelleen.
- **3.** Varmista, että tulostimen toimintaa ei ole keskeytetty ja että tulostin ei ole offline-tilassa.

Sen tarkistaminen, että tulostimen toimintaa ei ole keskeytetty tai että tulostin ei ole offline**tilassa** 

- **a.** Valitse tietokoneen käyttöjärjestelmän mukaan jokin seuraavista vaihtoehdoista:
	- Windows 10**:** Valitse Windowsin **Käynnistä**-valikon sovellusluettelosta **Windowsjärjestelmä**, valitse **Ohjauspaneeli** ja napsauta sitten **Näytä laitteet ja tulostimet** kohdassa **Laitteisto ja äänet**.
	- **Windows 8.1** ja **Windows 8**: Avaa Charms-palkki osoittamalla tai napauttamalla näytön oikeaa yläkulmaa, napsauta **Asetukset**-kuvaketta, napsauta tai napauta **Ohjauspaneeli** ja sitten napsauta tai napauta **Näytä laitteet ja tulostimet**.
	- **Windows 7**: Valitse Windowsin **Käynnistä**-valikosta **Laitteet ja tulostimet**.
- **b.** Kaksoisnapsauta tulostimen kuvaketta tai napsauta sitä hiiren kakkospainikkeella ja avaa tulostusjono valitsemalla **Näytä, mitä tulostetaan parhaillaan**.
- **c.** Varmista, että **Tulostin**-valikon **Keskeytä tulostus** ja **2ƱLnHtLOD**-kohdissa ei ole valintamerkkiä.
- **d.** Jos olet tehnyt muutoksia, yritä tulostaa uudelleen.
- **4.** Tarkista, että tulostin on määritetty oletustulostimeksi.

#### **Oletustulostimen tarkistaminen**

- **a.** Valitse tietokoneen käyttöjärjestelmän mukaan jokin seuraavista vaihtoehdoista:
	- Windows 10**:** Valitse Windowsin **Käynnistä**-valikon sovellusluettelosta **Windowsjärjestelmä**, valitse **Ohjauspaneeli** ja napsauta sitten **Näytä laitteet ja tulostimet** kohdassa **Laitteisto ja äänet**.
	- **Windows 8.1** ja **Windows 8**: Avaa Charms-palkki osoittamalla tai napauttamalla näytön oikeaa yläkulmaa, napsauta **Asetukset**-kuvaketta, napsauta tai napauta **Ohjauspaneeli** ja sitten napsauta tai napauta **Näytä laitteet ja tulostimet**.
	- **Windows 7**: Valitse Windowsin **Käynnistä**-valikosta **Laitteet ja tulostimet**.
- **b.** Varmista, että oikea tulostin on määritetty oletustulostimeksi.

Oletustulostimen kuvakkeen vieressä on musta tai vihreä ympyrä, jossa on valintamerkki.

- **c.** Jos väärä tulostin on määritetty oletustulostimeksi, napsauta oikeaa tulostinta hiiren kakkospainikkeella ja valitse **Määritä oletukseksi**.
- **d.** Kokeile tulostinta uudelleen.
- **5.** Käynnistä taustatulostus uudelleen.

#### **Taustatulostuksen käynnistäminen uudelleen**

**a.** Valitse tietokoneen käyttöjärjestelmän mukaan jokin seuraavista vaihtoehdoista:

#### **Windows 10**

- **i.** Valitse Windowsin **Käynnistä**-valikon sovellusluettelosta **Windowsin valvontatyökalut** ja valitse sitten **Palvelut**.
- **ii.** Napsauta hiiren kakkospainikkeella **Taustatulostusohjain**-kuvaketta ja valitse **Ominaisuudet**.
- **iii.** Varmista, että **Yleiset**-välilehden **Käynnistystyyppi**-kohdan vieressä oleva **Automaattinen**vaihtoehto on valittuna.
- **iv.** Jos palvelu ei ole vielä käynnissä, valitse **Palvelun tila** kohdassa **Käynnistä** ja valitse sitten **OK**.

#### **Windows 8.1 ja Windows 8**

- **i.** Avaa Charms-palkki osoittamalla tai napauttamalla näytön oikeaa yläkulmaa ja napsauta **Asetukset**-kuvaketta.
- **ii.** Napsauta tai napauta **Ohjauspaneeli** ja sitten **Järjestelmä ja suojaus**.
- **iii.** Napsauta tai napauta **Valvontatyökalut** ja kaksoinapsauta tai -napauta kohtaa **Palvelut**.
- **iv.** Napsauta hiiren kakkospainikkeella tai kosketa ja paina **Taustatulostusohjain**-kuvaketta ja valitse **Ominaisuudet**.
- **v.** Varmista, että **Yleiset**-välilehden **Käynnistystyyppi**-kohdan vieressä oleva **Automaattinen**vaihtoehto on valittuna.
- **vi.** Jos palvelu ei ole vielä käynnissä, napsauta tai napauta **Palvelun tila** -kohdassa **Käynnistä** ja sitten **OK**.

#### **Windows 7**

- **i.** Valitse Windowsin **Käynnistä**-valikosta **Ohjauspaneeli**, **Järjestelmä ja suojaus** ja sitten **Järjestelmän valvontatyökalut**.
- **ii.** Kaksoisnapsauta **Järjestelmä**-kuvaketta.
- **iii.** Napsauta hiiren kakkospainikkeella **Taustatulostusohjain**-kuvaketta ja valitse **Ominaisuudet**.
- **iv.** Varmista, että **Yleiset**-välilehden **Käynnistystyyppi**-kohdan vieressä oleva **Automaattinen**vaihtoehto on valittuna.
- **v.** Jos palvelu ei ole vielä käynnissä, valitse **Palvelun tila** kohdassa **Käynnistä** ja valitse sitten **OK**.
- **b.** Varmista, että oikea tulostin on määritetty oletustulostimeksi.

Oletustulostimen kuvakkeen vieressä on musta tai vihreä ympyrä, jossa on valintamerkki.

- **c.** Jos väärä tulostin on määritetty oletustulostimeksi, napsauta oikeaa tulostinta hiiren kakkospainikkeella ja valitse **Määritä oletukseksi**.
- **d.** Kokeile tulostinta uudelleen.
- **6.** Käynnistä tietokone uudelleen.
- **7.** Tyhjennä tulostusjono.

#### **Tulostusjonon tyhjentäminen**

- **a.** Valitse tietokoneen käyttöjärjestelmän mukaan jokin seuraavista vaihtoehdoista:
	- Windows 10**:** Valitse Windowsin **Käynnistä**-valikon sovellusluettelosta **Windowsjärjestelmä**, valitse **Ohjauspaneeli** ja napsauta sitten **Näytä laitteet ja tulostimet** kohdassa **Laitteisto ja äänet**.
	- **Windows 8.1** ja **Windows 8**: Avaa Charms-palkki osoittamalla tai napauttamalla näytön oikeaa yläkulmaa, napsauta **Asetukset**-kuvaketta, napsauta tai napauta **Ohjauspaneeli** ja sitten napsauta tai napauta **Näytä laitteet ja tulostimet**.
	- **Windows 7**: Valitse Windowsin **Käynnistä**-valikosta **Laitteet ja tulostimet**.
- **b.** Avaa tulostusjono kaksoisnapsauttamalla tulostimen kuvaketta.
- **c.** Valitse **Tulostin**-valikosta **Peruuta kaikki tiedostot** tai **Poista tulostustyöt** ja vahvista valinta valitsemalla **Kyllä**.
- **d.** Jos jonossa on edelleen tiedostoja, käynnistä tietokone uudelleen ja kokeile tulostamista.
- **e.** Tarkasta, että tulostusjono on tyhjä, ja kokeile sitten tulostamista uudelleen.

#### **Tulostusongelmien ratkaiseminen (OS X ja macOS)**

- **1.** Tarkista virhesanomat ja ratkaise ongelmat.
- **2.** Irrota USB-johto ja kytke se uudelleen.
- **3.** Varmista, että laitteen toimintaa ei ole keskeytetty ja että laite ei ole offline-tilassa.

#### **Laitteen toimivuuden tarkistaminen**

- **a.** Napsauta kohdasta **System Preferences (Järjestelmäasetukset) Printers & Scanners (Tulostimet ja skannerit)**.
- **b.** Osoita **Avaa tulostusjono** -painiketta.
- **c.** Valitse tulostustyö osoittamalla sitä.

Voit hallita tulostustyötä seuraavien painikkeiden avulla:

- **Poista**: Peruuta valittu tulostustyö.
- **Pysäytä**: Pysäytä valittu tulostustyö.
- **Jatka**: Jatka keskeytettyä tulostustyötä.
- **Keskeytä tulostus**: Pysäytä kaikki tulostusjonon tulostustyöt.
- **d.** Jos olet tehnyt muutoksia, yritä tulostaa uudelleen.
- **4.** Käynnistä tietokone uudelleen.

### **Tulostuslaatuongelmien ratkaiseminen**

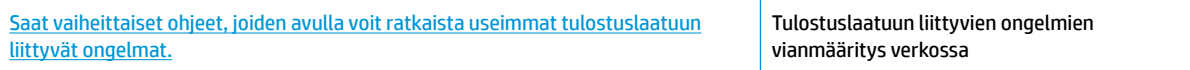

#### **Tutustu ohjeen yleisiin, tulostuslaatuongelmiin liittyviin ohjeisiin.**

**HUOMAUTUS:** Suojaa tulostuspäitä kuivumiselta sammuttamalla tulostin **Virta** -painikkeesta ja varmistamalla, että **Virta** -painikkeen valo sammuu.

#### **Tulostuslaadun parantaminen (Windows)**

- **1.** Varmista, että käytät alkuperäisiä HP-tulostuspäitä ja -musteita.
	- Varmista, että kaikkien mustesäiliöiden mustataso on alatasoviivan yläpuolella.
	- Harkitse musteen lisäämistä mustesäiliöihin, kun mustetasot laskevat alatasoviivojen tasolle.
- **2.** Tarkista paperityyppi.
	- Saat parhaan tulostuslaadun, kun käytät korkealaatuista HP:n paperia tai ColorLok®-standardin mukaista paperia. Lisätietoja on kohdassa [Perustietoja papereista sivulla 15.](#page-18-0)
	- Varmista, että tulostuspaperissa ei ole ryppyjä. Tulostaessasi kuvia saat parhaan tuloksen käyttämällä HP Advanced Photo Paper -valokuvapaperia.
	- Säilytä erikoispaperi alkuperäisessä pakkauksessaan suljettavan muovipussin sisällä tasaisella pinnalla kuivassa ja viileässä paikassa. Kun olet valmis tulostamaan, ota pakkauksesta vain sillä hetkellä tarvitsemasi paperit. Palauta ylimääräiset arkit tulostuksen jälkeen takaisin muovipussiin. Tämä estää valokuvapaperin käpristymisen.
- **3.** Tarkista tulostinohjelmiston asetukset ja varmista, että tulostusasetukset ovat oikeat käyttämällesi paperityypille. Lisätietoja tulostusasetuksista on kohdassa [Tulostimen asetuksia koskevia vihjeitä](#page-32-0)  [sivulla 29](#page-32-0).

**4.** Kohdista tulostuspäät.

#### **Tulostuspäiden kohdistaminen**

- **a.** Lisää syöttölokeroon tavallista käyttämätöntä A4- tai Letter-kokoista paperia.
- **b.** Avaa tulostinohjelmisto. Lisätietoja on kohdassa HP-tulostinohjelmiston avaaminen (Windows) [sivulla 18](#page-21-0).
- **c.** Kohdassa tulostinohjelmisto napsauta **Tulostus** ja napsauta sitten **Ylläpidä tulostintasi**  päästäksesi kohtaan Tulostimen työkalut.

Tulostimen työkalut tulevat näkyviin.

**d.** Valitse **Laitepalvelut**-välilehdestä **Kohdista kasetit**.

Tulostin tulostaa kohdistussivun.

- **e.** Kohdista kasetit näyttöön tulevien ohjeiden mukaan. Kierrätä tai hävitä kasetin kohdistussivu myöhemmin.
- **5.** Tulosta diagnostiikkasivu, jos mustekasettien muste ei ole vähissä.

#### **Diagnostiikkasivun tulostaminen**

- **a.** Lisää syöttölokeroon tavallista käyttämätöntä A4- tai Letter-kokoista paperia.
- **b.** Avaa tulostinohjelmisto. Lisätietoja on kohdassa HP-tulostinohjelmiston avaaminen (Windows) [sivulla 18](#page-21-0).
- **c.** Kohdassa tulostinohjelmisto napsauta **Tulostus** ja napsauta sitten **Ylläpidä tulostintasi**  päästäksesi kohtaan Tulostimen työkalut.
- **d.** Tulosta diagnostiikkasivu valitsemalla **Laiteraportit**-välilehdestä **Tulosta diagnostiikkatiedot**.

**6.** Tarkista Syaani-, Magenta-, Keltainen- ja Musta-ruudut muiden diagnostiikkasivun tietojen ohella.

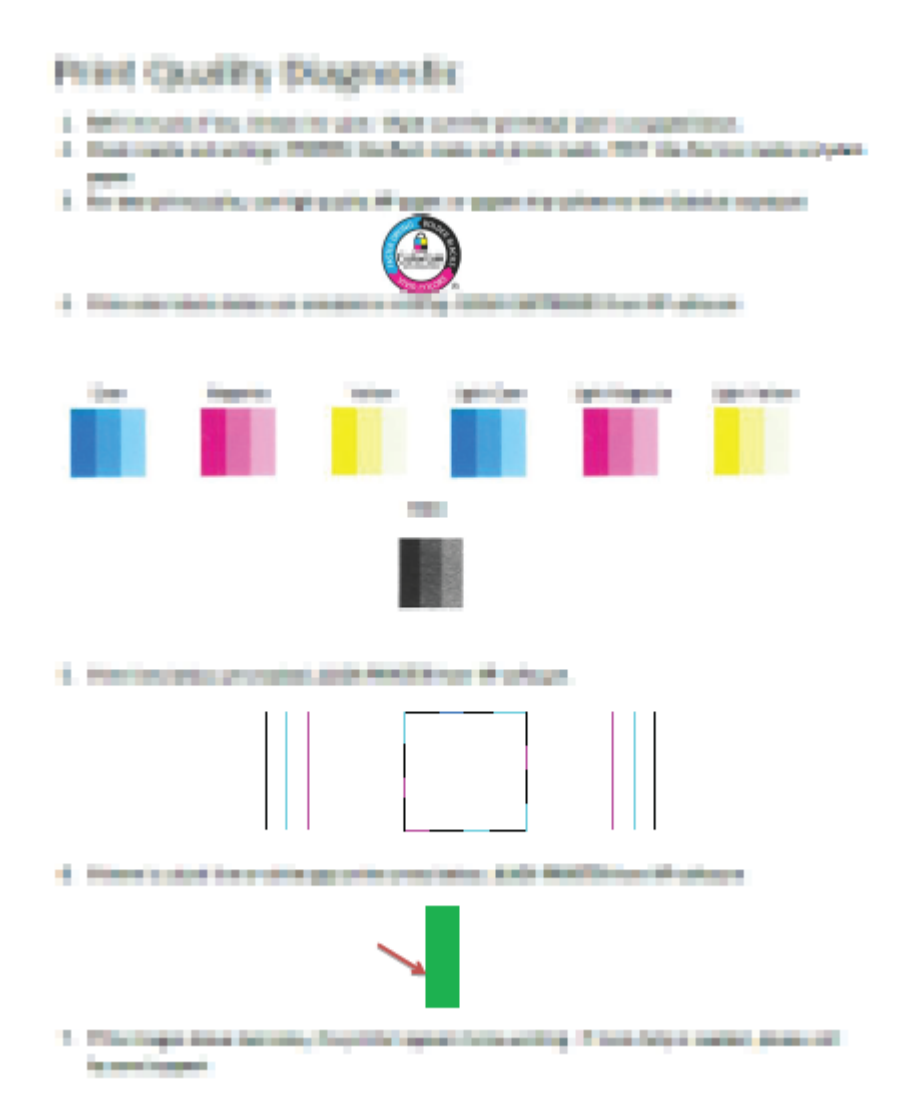

**7.** Puhdista tulostuspäät, jos diagnostiikkasivun värillisissä ruuduissa tai mustassa ruudussa on raitoja tai kohtia, joista puuttuu väri.

#### **Tulostuspäiden puhdistus**

- **HUOMIO:** Puhdista tulostuspäät vain silloin, kun se on tarpeen. Tarpeeton puhdistaminen kuluttaa mustetta ja lyhentää tulostuspäiden käyttöikää.
	- **a.** Lisää syöttölokeroon tavallista käyttämätöntä A4- tai Letter-kokoista paperia.
	- **b.** Avaa tulostinohjelmisto. Lisätietoja on kohdassa [HP-tulostinohjelmiston avaaminen \(Windows\)](#page-21-0)  [sivulla 18](#page-21-0).
- **c.** Kohdassa tulostinohjelmisto napsauta **Tulostus** ja napsauta sitten **Ylläpidä tulostintasi**  päästäksesi kohtaan **Tulostimen työkalut**.
- **d.** Valitse **Laitepalvelut**-välilehdeltä **Puhdista kasetit**. Noudata näytön ohjeita.
- **8.** Jos tulostuslaatuongelma jatkuu vielä kohdistamisen ja puhdistamisen jälkeen, ota yhteys HP-tukeen. Lisätietoja on kohdassa [HP-tuki sivulla 64](#page-67-0).

#### **Tulostuslaadun parantaminen (OS X ja macOS)**

- **1.** Varmista, että käytät alkuperäisiä HP-tulostuspäitä ja -musteita.
	- Varmista, että kaikkien mustesäiliöiden mustataso on alatasoviivan yläpuolella.
	- Harkitse musteen lisäämistä mustesäiliöihin, kun mustetasot laskevat alatasoviivojen tasolle.
- **2.** Tarkista paperityyppi.
	- Saat parhaan tulostuslaadun, kun käytät korkealaatuista HP:n paperia tai ColorLok®-standardin mukaista paperia. Lisätietoja on kohdassa [Perustietoja papereista sivulla 15.](#page-18-0)
	- Varmista, että tulostuspaperissa ei ole ryppyjä. Tulostaessasi kuvia saat parhaan tuloksen käyttämällä HP Advanced Photo Paper -valokuvapaperia.
	- Säilytä erikoispaperi alkuperäisessä pakkauksessaan suljettavan muovipussin sisällä tasaisella pinnalla kuivassa ja viileässä paikassa. Kun olet valmis tulostamaan, ota pakkauksesta vain sillä hetkellä tarvitsemasi paperit. Palauta ylimääräiset arkit tulostuksen jälkeen takaisin muovipussiin. Tämä estää valokuvapaperin käpristymisen.
- **3.** Varmista, että olet valinnut **Print** (Tulostus) -ikkunasta oikean paperityypin ja tulostuslaadun.
- **4.** Kohdista tulostuspäät.

#### **Tulostuspään kohdistaminen ohjelmaa käyttämällä**

- **a.** Lisää syöttölokeroon Letter- tai A4-kokoista valkoista paperia.
- **b.** Avaa HP Utility -apuohjelma.
	- **HUOMAUTUS:** HP Utility sijaitsee **Sovellukset**-kansion **HP**-kansiossa.
- **c.** Valitse tulostin ikkunan vasemmalla puolella olevasta laiteluettelosta.
- **d.** Napsauta **Kohdista**.
- **e.** Osoita **Kohdista** ja noudata näyttöön tulevia ohjeita.
- **f.** Napsauta **Kaikki asetukset** ja palaa **Tieto ja tuki** -ruutuun.
- **5.** Tulosta testisivu.

#### **Testisivun tulostaminen**

- **a.** Lisää syöttölokeroon Letter- tai A4-kokoista valkoista paperia.
- **b.** Avaa HP Utility -apuohjelma.
	- **HUOMAUTUS:** HP Utility sijaitsee **Sovellukset**-kansion **HP**-kansiossa.
- **c.** Valitse tulostin ikkunan vasemmalla puolella olevasta laiteluettelosta.
- **d.** Valitse **Test Page** (Testisivu).
- **e.** Osoita **Tulosta testisivu** ‑painiketta ja noudata näyttöön tulevia ohjeita.
- **6.** Jos vianmäärityssivun tekstissä tai värillisissä ruuduissa on raitoja tai kohtia, joista puuttuu väri, puhdista tulostuspää automaattisesti.

**Tulostuspään puhdistaminen automaattisesti**

- **a.** Lisää syöttölokeroon Letter- tai A4-kokoista valkoista paperia.
- **b.** Avaa HP Utility -apuohjelma.

**HUOMAUTUS:** HP Utility sijaitsee **Sovellukset**-kansion **HP**-kansiossa.

- **c.** Valitse tulostin ikkunan vasemmalla puolella olevasta laiteluettelosta.
- **d.** Valitse **Clean Printheads** (Puhdista tulostuspäät).
- **e.** Valitse **Puhdista** ja noudata näyttöön tulevia ohjeita.
- **HUOMIO:** Puhdista tulostuspää vain tarvittaessa. Tarpeeton puhdistaminen kuluttaa mustetta ja lyhentää tulostuspään käyttöikää.
- **W HUOMAUTUS:** Jos tulostuslaatu on huono puhdistamisenkin jälkeen, yritä kohdistaa tulostuspää. Jos tulostuslaatuongelma jatkuu vielä kohdistamisen ja puhdistamisen jälkeen, ota yhteys HP:n tukeen. Lisätietoja on kohdassa [HP-tuki sivulla 64](#page-67-0).
- **f.** Napsauta **Kaikki asetukset** ja palaa **Tieto ja tuki** -ruutuun.

## <span id="page-66-0"></span>**Tulostimen laitteisto-ongelmat**

#### **Sulje tulostuspään luukku.**

Tulostuspään luukun on oltava kiinni, kun tulostaminen aloitetaan.

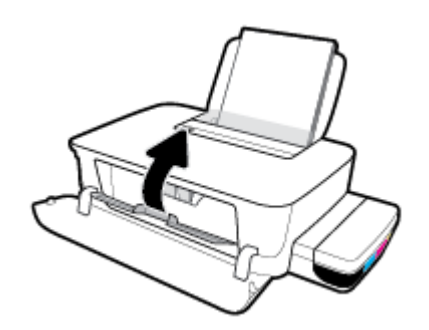

#### **Tulostimen virta katkeaa odottamatta**

- Tarkista virta ja virtaliitännät.
- Varmista, että virtajohto on kunnolla kiinni toimivassa virtalähteessä.

#### **Tulostimen virheen ratkaiseminen**

● Sammuta ja käynnistä tulostin. Jos ongelma ei ratkea, ota yhteys HP-tukeen.

**HUOMAUTUS:** Kun Automaattinen sammutus on käytössä, tulostimen virta katkeaa energian säästämiseksi automaattisesti, kun laitetta ei ole käytetty kahteen tuntiin. Lisätietoja on kohdassa Automaattinen [sammutus sivulla 21](#page-24-0).

### <span id="page-67-0"></span>**HP-tuki**

Saat uusimmat tuotepäivitykset ja tukitiedot vierailemalla tulostimen tukisivustolla osoitteessa www.support.hp.com. HP:n verkkotukisivustolla on useita tukivaihtoehtoja tulostinta varten:

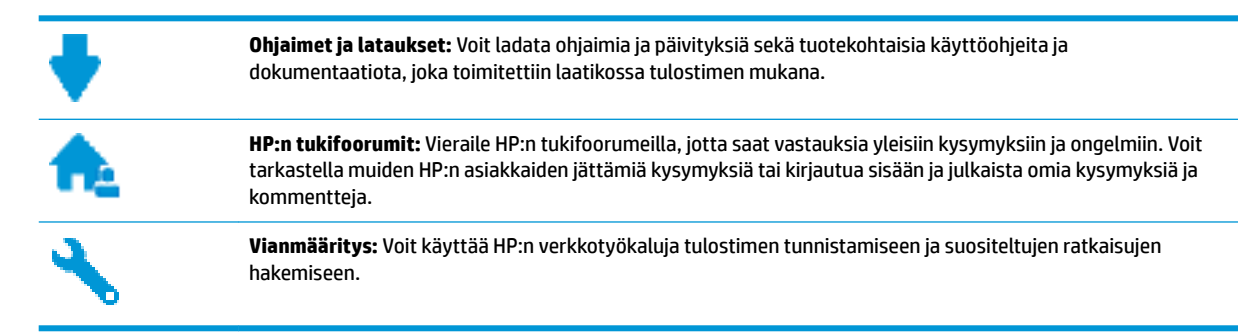

### **Yhteystiedot**

Jos tarvitset ongelman ratkaisemiseen apua HP:n teknisen tuen edustajalta, vieraile verkkotukisivustolla. Seuraavat yhteydenottotavat ovat takuun piiriin kuuluvien asiakkaiden saatavilla maksutta (HP:n edustajien tuki muille kuin takuun piiriin kuuluville asiakkaille saattaa olla maksullista):

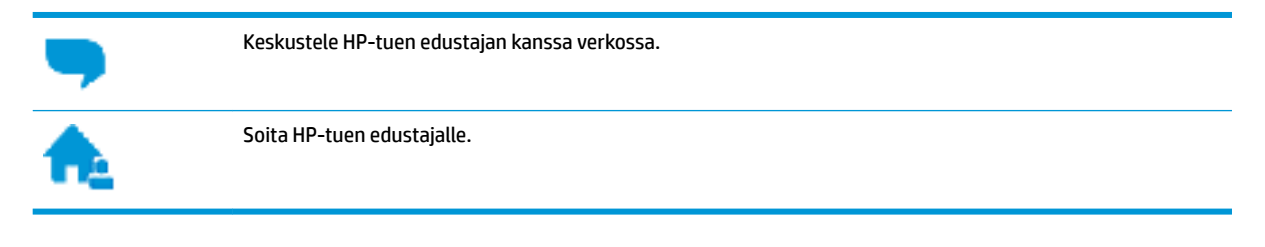

Kun otat yhteyttä HP-tukeen, valmistaudu antamaan seuraavat tiedot:

- Tuotenimi (merkitty tulostimeen, esimerkiksi HP Ink Tank 115)
- Tuotenumero (sijaitsee etuluukun takana)

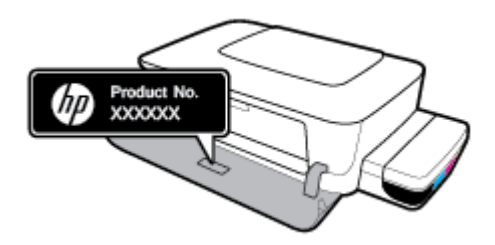

Sarjanumero (sijaitsee tulostimen takaosassa tai pohjassa)

### **Tulostimen rekisteröinti**

Kun käytät muutaman minuutin tulostimen rekisteröimiseen, voit saada nopeampaa palvelua, tehokkaampaa tukea ja tuotetuki-ilmoituksia. Jos et rekisteröinyt tulostinta ohjelmiston asennuksen aikana, voit rekisteröidä sen osoitteessa <http://www.register.hp.com>.

### **Lisätakuuvaihtoehdot**

Lisämaksusta tulostimelle on saatavana laajennettu takuu. Siirry osoitteeseen www.support.hp.com, valitse maasi/alueesi ja kielesi ja tutustu sitten tulostimellesi saatavissa oleviin laajennetun takuun vaihtoehtoihin.

# **A Tekniset tiedot**

Tämä osio sisältää tulostimen tekniset tiedot ja säännöstenmukaisuustiedot. HP pidättää itsellään oikeuden muuttaa tämän asiakirjan sisältöä ilman ennakkoilmoitusta.

Tässä osassa käsitellään seuraavia aiheita:

- [Tekniset tiedot](#page-70-0)
- [Tietoja säännöksistä](#page-72-0)
- [Tuotteen ympäristönhoito-ohjelma](#page-74-0)

## <span id="page-70-0"></span>**Tekniset tiedot**

Lisätietoja on HP:n tukisivustossa osoitteessa www.support.hp.com .

#### **Järjestelmävaatimukset**

● Ohjelmisto- ja järjestelmävaatimukset kerrotaan Lueminut-tiedostossa, joka on HP-tulostinohjelmiston CD-levyllä (jos mukana). Voit tutustua uusimpiin päivityksiin myös osoitteessa www.support.hp.com.

#### **Ympäristön vaatimukset**

- Suositeltu käyttölämpötila: 15–30 °C
- Sallittu käyttölämpötila: 5℃ 40℃
- Ilmankosteus: 15–80 prosentin suhteellinen kosteus, ei tiivistyvä Enimmäiskastepiste 28 °C
- Lämpötila, kun laite ei käytössä (säilytys): -40℃ 60℃
- Voimakkaiden sähkömagneettisten kenttien läheisyydessä tulostimen tuottamat tulosteet voivat hieman vääristyä.
- HP suosittelee käyttämään USB-kaapelia, joka on enintään 3 metriäpitkä. Näin minimoidaan mahdolliset voimakkaiden sähkömagneettisten kenttien aiheuttamat häiriöt.

#### **Syöttölokeron kapasiteetti**

- Tavalliset paperiarkit (80 g/m<sup>2</sup> [20 lb]): enintään 60
- Kirjekuoret: enintään 5
- Arkistokortit: enintään 20
- Valokuvapaperiarkit: enintään 20

#### **Tulostelokeron kapasiteetti**

- Tavalliset paperiarkit (80 g/m² [20 lb]): enintään 25
- Kirjekuoret: enintään 5
- Arkistokortit: enintään 20
- Valokuvapaperiarkit: enintään 20

#### **Paperikoko**

Käytettävissä olevien materiaalikokojen täydellinen luettelo on tulostinohjelmassa.

#### **Paperin painot**

- **•** Tavallinen paperi:  $64-90$  g/m<sup>2</sup> (16-24 lb)
- Kirjekuoret: 75–90 g/m² (20–24 lb)
- Kortit: enintään 200 g/m² (arkistokortit enintään 110 lb)
- Valokuvapaperi: Jopa 300 g/m²

#### **Tulostuksen tekniset tiedot**

- Tulostusnopeudet vaihtelevat asiakirjan monimutkaisuuden mukaan
- Menetelmä: epäjatkuva lämpömustesuihkutulostus
- Kieli: PCL3 GUI

#### **Tulostustarkkuus**

● Voit tarkastella tuettujen tulostustarkkuuksien luetteloa vierailemalla tulostimen tukisivustossa www.support.hp.com.

#### **Äänitiedot**

· Jos käytössäsi on Internet-yhteys, voit hakea äänitietoja HP:n verkkosivustolta
# <span id="page-72-0"></span>**Tietoja säännöksistä**

Tulostin vastaa maasi tai alueesi viranomaisten asettamia tuotevaatimuksia.

Tässä osassa käsitellään seuraavia aiheita:

- Säännöksien mukainen mallinumero
- FCC-ilmoitus
- [Euroopan unionin lainsäädäntöä koskeva ilmoitus](#page-73-0)
- [Tuotteet, joissa on ulkoinen verkkolaite](#page-73-0)

### **Säännöksien mukainen mallinumero**

Tuote on varustettu tunnistamista varten säädöstenmukaisella mallinumerolla. Tätä mallinumeroa ei pidä sekoittaa markkinointinimiin tai tuotenumeroihin.

### **FCC-ilmoitus**

The United States Federal Communications Commission (in 47 CFR 15.105) has specified that the following notice be brought to the attention of users of this product.

This equipment has been tested and found to comply with the limits for a Class B digital device, pursuant to Part 15 of the FCC Rules. These limits are designed to provide reasonable protection against harmful interference in a residential installation. This equipment generates, uses and can radiate radio frequency energy and, if not installed and used in accordance with the instructions, may cause harmful interference to radio communications. However, there is no guarantee that interference will not occur in a particular installation. If this equipment does cause harmful interference to radio or television reception, which can be determined by turning the equipment off and on, the user is encouraged to try to correct the interference by one or more of the following measures:

- Reorient or relocate the receiving antenna.
- Increase the separation between the equipment and the receiver.
- Connect the equipment into an outlet on a circuit different from that to which the receiver is connected.
- Consult the dealer or an experienced radio/TV technician for help.

**NOTE:** If the product has an Ethernet / LAN port with metallic casing then use of a shielded interface cable is required to comply with the Class B limits of Part 15 of FCC rules.

Modifications (part 15.21)

Any changes or modifications made to this device that are not expressly approved by HP may void the user's authority to operate the equipment.

For further information, contact: Manager of Corporate Product Regulations, HP Inc. 1501 Page Mill Road, Palo Alto, CA 94304, U.S.A.

This device complies with Part 15 of the FCC Rules. Operation is subject to the following two conditions: (1) this device may not cause harmful interference, and (2) this device must accept any interference received, including interference that may cause undesired operation.

# <span id="page-73-0"></span>**Euroopan unionin lainsäädäntöä koskeva ilmoitus**

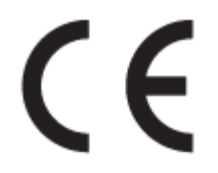

CE-merkillä varustetut tuotteet ovat sovellettavien EU-direktiivien ja niihin liittyvien yhdenmukaistettujen eurooppalaisten standardien mukaisia. Vaatimustenmukaisuusvakuutus on luettavissa kokonaisuudessaan osoitteessa:

www.hp.eu/certificates (Tee haku tuotteen mallin nimellä tai sen säädöstenmukaisella mallinumerolla (RMN), joka voi olla merkittynä säädöstenmukaisuustarraan.)

Säädöstenmukaisuutta koskevien asioiden suhteen voit ottaa yhteyttä osoitteeseen: HP Deutschland GmbH, HQ-TRE, 71025, Boeblingen, Saksa.

## **Tuotteet, joissa on ulkoinen verkkolaite**

Tämä laite on CE-yhteensopiva vain jos sitä käytetään HP:n toimittaman CE-merkityn verkkosovittimen avulla.

# <span id="page-74-0"></span>**Tuotteen ympäristönhoito-ohjelma**

HP sitoutuu tuottamaan laatutuotteita ympäristöä suojaavien periaatteiden mukaan. Tuote on suunniteltu kierrätystä ajatellen. Valmistuksessa on käytetty vain vähäisin mahdollinen määrä materiaaleja, kuitenkin niin, että samalla on säilytetty vaadittava toimivuus ja luotettavuustaso. Eri materiaalit on suunniteltu niin, että ne ovat helposti toisistaan erotettavissa. Kiinnikkeet ja muut liitännät on helppo paikantaa, ja niitä on helppo käyttää. Ne voidaan myös poistaa tavallisilla työkaluilla. Tärkeät osat on suunniteltu niin, että ne voidaan irrottaa ja korjata nopeasti.

Lisätietoja on HP:n ympäristövastuusivustossa, jonka osoite on

[www.hp.com/hpinfo/globalcitizenship/environment](http://www.hp.com/hpinfo/globalcitizenship/environment/index.html)

- Ympäristönsuojelua koskevia vinkkejä
- [Euroopan komission asetus 1275/2008](#page-75-0)
- **[Paperi](#page-75-0)**
- [Muovit](#page-75-0)
- [Käyttöturvallisuustiedotteet](#page-75-0)
- [Kierrätysohjelma](#page-75-0)
- [HP:n mustesuihkutulostimien tarvikkeiden kierrätysohjelma](#page-75-0)
- [Virrankulutus](#page-75-0)
- [Käytöstä poistetujen laitteiden hävittäminen](#page-76-0)
- [Jätteiden hävittäminen \(Brasilia\)](#page-76-0)
- [Kemialliset aineet](#page-76-0)
- [Rajoitettujen aineiden läsnäolotilaa koskeva ilmoitus -merkintä \(Taiwan\)](#page-77-0)
- [Taulukko vaarallisista aineista/alkuaineista ja niiden sisällöstä \(Kiina\)](#page-77-0)
- [Vaarallisia aineita koskeva rajoitus \(Intia\)](#page-78-0)
- [RoHS-lausunto \(Turkki\)](#page-78-0)
- **[EPEAT](#page-78-0)**
- [SEPA Ecolabel: käyttäjän tiedot \(Kiina\)](#page-79-0)
- [China Energy Label -hyväksyntä tulostimille, fakseille ja kopiokoneille](#page-79-0)

# **Ympäristönsuojelua koskevia vinkkejä**

HP on sitoutunut auttamaan asiakkaitaan vähentämään ympäristölle aiheuttamaansa kuormitusta. Käy HP:n ympäristöohjelmien ja -hankkeiden sivustolla saadaksesi lisätietoja HP:n ympäristönsuojelutoiminnasta.

[www.hp.com/hpinfo/globalcitizenship/environment/](http://www.hp.com/hpinfo/globalcitizenship/environment/)

# <span id="page-75-0"></span>**Euroopan komission asetus 1275/2008**

Tietoja laitteen virrankulutuksesta, mukaan lukien virrankulutus valmiustilassa verkkoon kytkettynä siten, että kaikki verkkoportit on kytketty ja kaikki langattoman verkon portit on aktivoitu, on tuotteen IT ECO -ilmoituksen osassa P14 Additional Information (Lisätiedot) osoitteessa [www.hp.com/hpinfo/](http://www.hp.com/hpinfo/globalcitizenship/environment/productdata/itecodesktop-pc.html) [globalcitizenship/environment/productdata/itecodesktop-pc.html](http://www.hp.com/hpinfo/globalcitizenship/environment/productdata/itecodesktop-pc.html).

# **Paperi**

Tässä laitteessa voi käyttää standardien DIN 19309 ja EN 12281:2002 mukaista uusiopaperia.

#### **Muovit**

Yli 25 grammaa painavat muoviosat on merkitty kansainvälisten standardien mukaisesti, jotta kierrätettävät muoviosat olisi helppo tunnistaa tuotteen käyttöiän päätyttyä.

## **Käyttöturvallisuustiedotteet**

Käyttöturvallisuustiedotteet sekä tuoteturvallisuutta ja ympäristöä koskevat tiedot ovat saatavilla osoitteessa [www.hp.com/go/ecodata](http://www.hp.com/go/ecodata) tai pyynnöstä.

# **Kierrätysohjelma**

HP tarjoaa yhä enemmän tuotteiden palautus- ja kierrätysohjelmia eri maissa ja alueilla. HP toimii myös yhteistyössä suurimpien elektroniikan kierrätyskeskusten kanssa kaikkialla maailmassa. HP säästää luonnonvaroja myymällä suosituimpia tuotteitaan uudelleen. Lisätietoja HP-tuotteiden kierrätyksestä on osoitteessa

[www.hp.com/hpinfo/globalcitizenship/environment/recycle/](http://www.hp.com/hpinfo/globalcitizenship/environment/recycle/)

# **HP:n mustesuihkutulostimien tarvikkeiden kierrätysohjelma**

HP sitoutuu suojelemaan ympäristöä. HP:n Inkjet-tarvikkeiden kierrätysohjelma on käytettävissä monissa maissa ja eri alueilla. Sen avulla voit kierrättää käytetyt tulostus- ja mustekasetit maksutta. Lisätietoja on Web-sivustossa osoitteessa

[www.hp.com/hpinfo/globalcitizenship/environment/recycle/.](http://www.hp.com/hpinfo/globalcitizenship/environment/recycle/)

# **Virrankulutus**

HP:n tulostin- ja kuvantamislaitteet, jotka on merkitty ENERGY STAR® -logolla, ovat saaneet Yhdysvaltain ympäristönsuojeluviranomaisen hyväksynnän. Seuraava merkki näkyy ENERGY STAR -hyväksynnän saaneissa kuvantamistuotteissa:

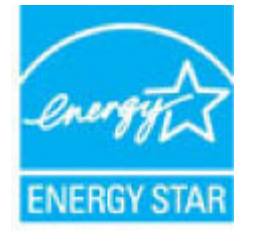

Lisätietoja ENERGY STAR -hyväksynnän saaneista kuvantamistuotemalleista on osoitteessa [www.hp.com/go/](http://www.hp.com/go/energystar) [energystar.](http://www.hp.com/go/energystar)

# <span id="page-76-0"></span>**Käytöstä poistetujen laitteiden hävittäminen**

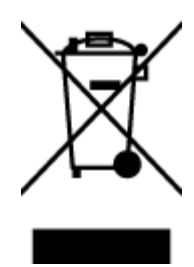

Tämä symboli tarkoittaa, että tuotetta ei saa hävittää tavallisen kotitalousjätteen mukana. Suojele ihmisten terveyttä ja ympäristöä viemällä käytöstä poistetut sähkö- ja elektroniikkalaitteet kunnan osoittamaan keräyspisteeseen. Saat lisätietoja ottamalla yhteyden jätehuoltoon tai käymällä sivustossa<http://www.hp.com/recycle>.

# **Jätteiden hävittäminen (Brasilia)**

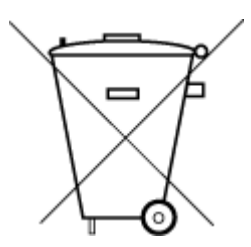

Este produto eletrônico e seus componentes não devem ser descartados no lixo comum, pois embora estejam em conformidade com padrões mundiais de restrição a substâncias nocivas, podem conter, ainda que em quantidades mínimas, substâncias impactantes ao meio ambiente. Ao final da vida útil deste produto, o usuário deverá entregá-lo à HP. A não observância dessa orientação sujeitará o infrator às sanções previstas em lei.

Após o uso, as pilhas e/ou baterias dos produtos HP deverão ser entregues ao estabelecimento comercial ou rede de assistência técnica autorizada pela HP.

Não descarte o produto eletronico em lixo comum Para maiores informações, inclusive sobre os pontos de recebimento, acesse:

[www.hp.com.br/reciclar](http://www.hp.com.br/reciclar)

# **Kemialliset aineet**

HP antaa asiakkailleen tietoja tuotteissaan käytetyistä kemiallisista aineista lain ja säädösten, kuten REACHasetuksen *(Euroopan parlamentin ja neuvoston asetus (EY) N:o 1907/2006)*, vaatimalla tavalla. Tässä tuotteessa käytettäviä kemiallisia aineita koskeva raportti on saatavissa osoitteesta [www.hp.com/go/reach](http://www.hp.com/go/reach).

# <span id="page-77-0"></span>**Rajoitettujen aineiden läsnäolotilaa koskeva ilmoitus -merkintä (Taiwan)**

#### 限用物質含有情況標示聲明書

Declaration of the Presence Condition of the Restricted Substances Marking

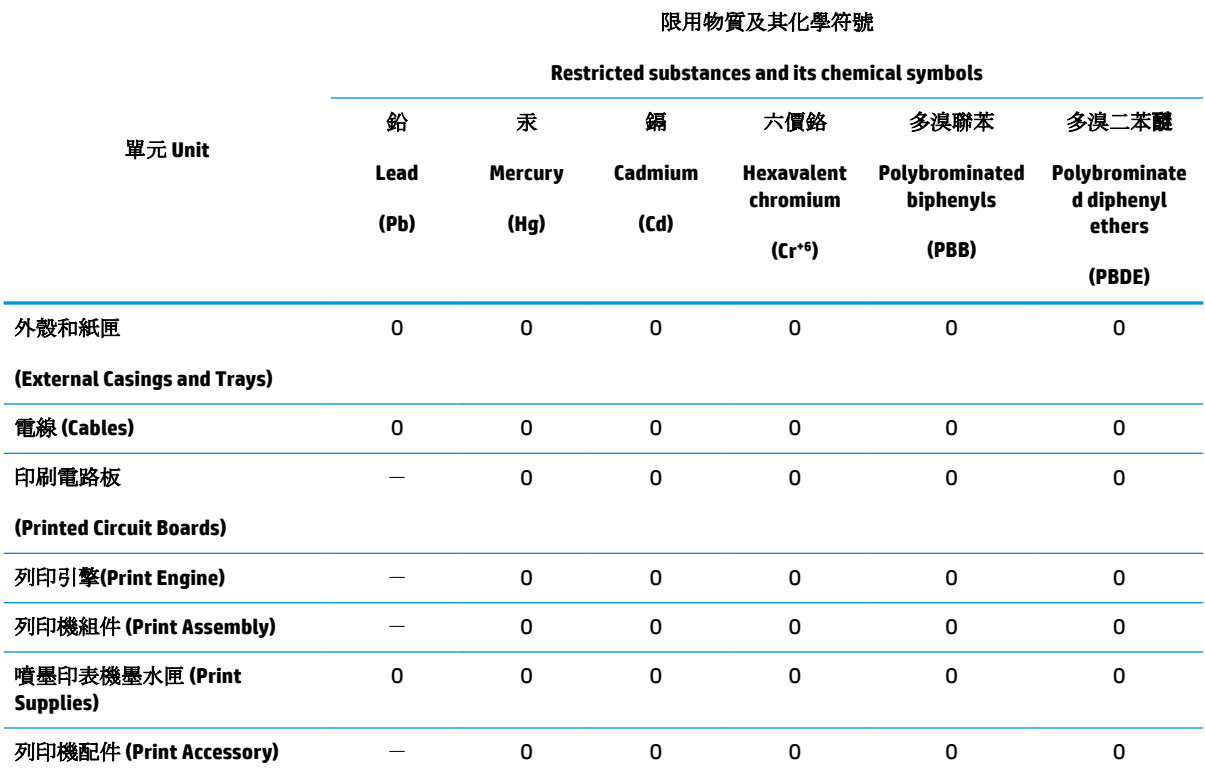

備考 1. 〝超出 0.1 wt %″及 〝超出 0.01 wt %″係指限用物質之百分比含量超出百分比含量基準值。

Note 1: "Exceeding 0.1 wt %" and "exceeding 0.01 wt %" indicate that the percentage content of the restricted substance exceeds the reference percentage value of presence condition.

備考 2. NO″係指該項限用物質之百分比含量未超出百分比含量基準值。

Note 2: "O" indicates that the percentage content of the restricted substance does not exceed the percentage of reference value of presence.

備考 3.〝-〞係指該項限用物質為排除項目。

Note 3: The "−" indicates that the restricted substance corresponds to the exemption.

若要存取產品的最新使用指南或手冊,請前往 [www.support.hp.com](http://www.support.hp.com)。選取搜尋您的產品,然後依照 畫 面上的指示繼續執行。

To access the latest user guides or manuals for your product, go to [www.support.hp.com.](http://www.support.hp.com) Select **Find your product**, and then follow the onscreen instructions.

### **Taulukko vaarallisista aineista/alkuaineista ja niiden sisällöstä (Kiina)**

产品中有害物质或元素的名称及含量

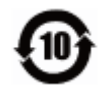

<span id="page-78-0"></span>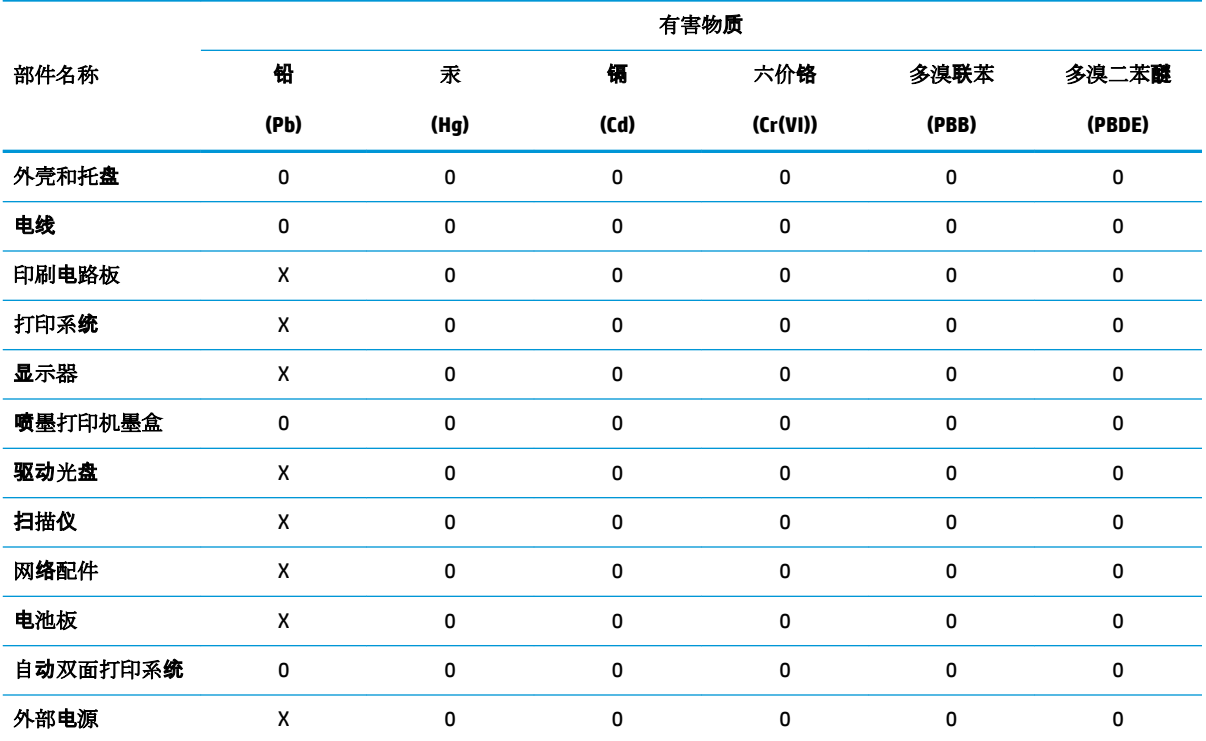

本表格依据 SJ/T 11364 的规定编制。

0:表示该有害物质在该部件所有均质材料中的含量均在 GB/T 26572 规定的限量要求以下。

X:表示该有害物质至少在该部件的某一均质材料中的含量超出 GB/T 26572 规定的限量要求。

此表中所有名称中含 "X" 的部件均符合欧盟 RoHS 立法。

注:环保使用期限的参考标识取决于产品正常工作的温度和湿度等条件。

# **Vaarallisia aineita koskeva rajoitus (Intia)**

This product, as well as its related consumables and spares, complies with the reduction in hazardous substances provisions of the "India E-waste Rule 2016." It does not contain lead, mercury, hexavalent chromium, polybrominated biphenyls or polybrominated diphenyl ethers in concentrations exceeding 0.1 weight % and 0.01 weight % for cadmium, except where allowed pursuant to the exemptions set in Schedule 2 of the Rule.

### **RoHS-lausunto (Turkki)**

Türkiye Cumhuriyeti: EEE Yönetmeliğine Uygundur

#### **EPEAT**

Most HP products are designed to meet EPEAT. EPEAT is a comprehensive environmental rating that helps identify greener electronics equipment. For more information on EPEAT go to [www.epeat.net.](http://www.epeat.net) For information on HP's EPEAT registered products go to [www.hp.com/hpinfo/globalcitizenship/environment/pdf/](http://www.hp.com/hpinfo/globalcitizenship/environment/pdf/epeat_printers.pdf) [epeat\\_printers.pdf](http://www.hp.com/hpinfo/globalcitizenship/environment/pdf/epeat_printers.pdf).

#### <span id="page-79-0"></span>**SEPA Ecolabel: käyttäjän tiedot (Kiina)**

#### 中国环境标识认证产品用户说明

噪声大于 63.0 dB(A) 的办公设备不宜放置于办公室内,请在独立的隔离区域使用。

如需长时间使用本产品或打印大量文件,请确保在通风良好的房间内使用。

如您需要确认本产品处于零能耗状态,请按下电源关闭按钮,并将插头从电源插座断开。

您可以使用再生纸,以减少资源耗费。

#### **China Energy Label -hyväksyntä tulostimille, fakseille ja kopiokoneille**

#### 复印机、打印机和传真机能源效率标识实施规则

依据"复印机、打印机和传真机能源效率标识实施规则",该打印机具有中国能效标识。标识上显示的能 效等级和操作模式值根据"复印机、打印机和传真机能效限定值及能效等级"标准("GB 21521")来确定 和计算。

**1.** 能效等级

产品能效等级分 3 级,其中 1 级能效最高。能效限定值根据产品类型和打印速度由标准确定。能 效等级则根据基本功耗水平以及网络接口和内存等附加组件和功能的功率因子之和来计算。

**2.** 能效信息

喷墨打印机

– 操作模式功率

睡眠状态的能耗按照 GB 21521 的标准来衡量和计算。该数据以瓦特 (W) 表示。

– 待机功率

待机状态是产品连接到电网电源上功率最低的状态。该状态可以延续无限长时间,且使用者 无法改变此状态下产品的功率。对于"成像设备"产品,"待机"状态通常相当于"关闭"状态,但 也可能相当于"准备"状态或者"睡眠"状态。该数据以瓦特 (W) 表示。

睡眠状态预设延迟时间

出厂前由制造商设置的时间决定了该产品在完成主功能后进入低耗模式(例如睡眠、自动关 机)的时间。该数据以分钟表示。

– 附加功能功率因子之和

网络接口和内存等附加功能的功率因子之和。该数据以瓦特 (W) 表示。

标识上显示的能耗数据是根据典型配置测量得出的数据,此类配置包含登记备案的打印机依据复印 机、打印机和传真机能源效率标识实施规则所选的所有配置。因此,该特定产品型号的实际能耗可能 与标识上显示的数据有所不同。

要了解规范的更多详情,请参考最新版的 GB 21521 标准。

# **Hakemisto**

#### **A**

asiakastuki takuu [65](#page-68-0)

#### **J**

järjestelmävaatimukset [67](#page-70-0)

#### **K**

kierrätys mustekasetit [72](#page-75-0) käyttöjärjestelmät, tuetut [67](#page-70-0)

#### **L**

lainsäädäntöä koskevat huomautukset [69](#page-72-0) lokerot paperin syötön vianmääritys [49](#page-52-0) paperitukosten poistaminen [45](#page-48-0)

#### **M**

monen sivun syötöt, vianmääritys [49](#page-52-0)

#### **O**

ohjauspaneeli painikkeet [6](#page-9-0) toiminnot [6](#page-9-0)

#### **P**

painikkeet, ohjauspaneeli [6](#page-9-0) paperi HP, tilaus [17](#page-20-0) paperin syötön vianmääritys [49](#page-52-0) tukosten poistaminen [45](#page-48-0) vinoon menneet sivut [49](#page-52-0) paperin syöttöön liittyvät ongelmat, vianmääritys [49](#page-52-0)

#### tekniset tiedot järjestelmävaatimukset [67](#page-70-0) tulostuksen tekniset tiedot [68](#page-71-0) ympäristön vaatimukset [67](#page-70-0) tietoja säännöksistä säännöksien mukainen mallinumero [69](#page-72-0) tukokset poistaminen [45](#page-48-0) tuloste tekniset tiedot [68](#page-71-0) vianmääritys [63](#page-66-0) tulostinohjelmisto (Windows) avaaminen [18](#page-21-0)

### **V**

vaunu tulostuskasettivaunun tukoksen poistaminen [45](#page-48-0) vianmääritys laite ei ota paperia syöttölokerosta [49](#page-52-0) paperin syöttöön liittyvät ongelmat [49](#page-52-0) tuloste [63](#page-66-0) tulostin poimii useita sivuja [49](#page-52-0) vinoon menneet sivut [49](#page-52-0) virta [63](#page-66-0) vinoutuminen, vianmääritys tuloste [49](#page-52-0) virta vianmääritys [63](#page-66-0)

#### **W**

Windows järjestelmävaatimukset [67](#page-70-0)

#### **Y**

ympäristö Tuotteen ympäristönhoitoohjelma [71](#page-74-0) ympäristön vaatimukset [67](#page-70-0)

#### **T**

takuu [65](#page-68-0)

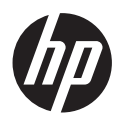